# **Integrovaný informační systém Státní pokladny (IISSP)**

 $\_$  ,  $\_$  ,  $\_$  ,  $\_$  ,  $\_$  ,  $\_$  ,  $\_$  ,  $\_$  ,  $\_$  ,  $\_$  ,  $\_$  ,  $\_$  ,  $\_$  ,  $\_$  ,  $\_$  ,  $\_$  ,  $\_$  ,  $\_$  ,  $\_$  ,  $\_$  ,  $\_$  ,  $\_$  ,  $\_$  ,  $\_$  ,  $\_$  ,  $\_$  ,  $\_$  ,  $\_$  ,  $\_$  ,  $\_$  ,  $\_$  ,  $\_$  ,  $\_$  ,  $\_$  ,  $\_$  ,  $\_$  ,  $\_$  ,

Centrální systém účetních informací státu (CSÚIS)

# **CSÚIS - Otázky a odpovědi**

# **Obsah**

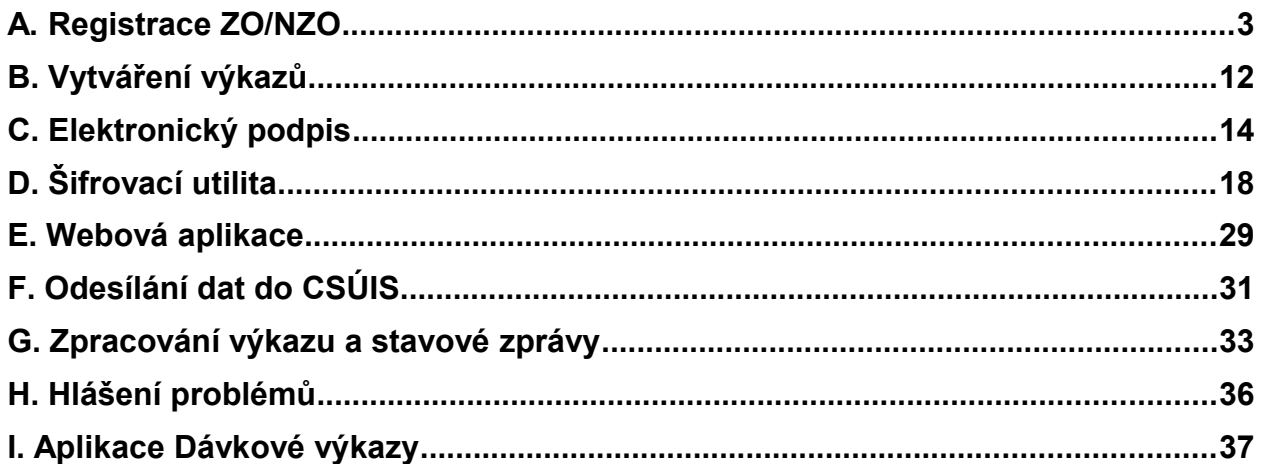

# **A. Registrace ZO/NZO**

### **A1. Kde najdu návod k procesu registrace ZO/NZO?**

Zjednodušenou verzi návodu postupu registrace ZO/NZO naleznete na webových stránkách Státní pokladny: <http://www.statnipokladna.cz/cs/CSUIS-Technicke-informace-239.html>

 $\_$  ,  $\_$  ,  $\_$  ,  $\_$  ,  $\_$  ,  $\_$  ,  $\_$  ,  $\_$  ,  $\_$  ,  $\_$  ,  $\_$  ,  $\_$  ,  $\_$  ,  $\_$  ,  $\_$  ,  $\_$  ,  $\_$  ,  $\_$  ,  $\_$  ,  $\_$  ,  $\_$  ,  $\_$  ,  $\_$  ,  $\_$  ,  $\_$  ,  $\_$  ,  $\_$  ,  $\_$  ,  $\_$  ,  $\_$  ,  $\_$  ,  $\_$  ,  $\_$  ,  $\_$  ,  $\_$  ,  $\_$  ,  $\_$  ,

Celkový popis registračních kroků je součástí Vyhlášky č. 383/2009 Sb. v příloze č. 7.

#### **A2. Jak mám odeslat registrační formulář, když nemáme zřízenu datovou schránku?**

Pokud nemá účetní jednotka zřízenu datovou schránku, musí odeslat registrační formulář následujícím způsobem:

- 1. V listinné podobě a opatřené podpisem statutárního zástupce účetní jednotky na adresu Ministerstvo financí ČR, Kompetenční centrum IISSP, Letenská 15, 118 10 Praha 1
- 2. Zároveň v elektronické podobě, tedy jako vyplněný a uložený PDF formulář na emailovou adresu Kompetenčního centra IISSP: [registraceZO@mfcr.cz](mailto:registraceZO@mfcr.cz)

### **A3. V obálce zasílané do vlastních rukou je uveden údaj "Heslo pro telefonickou autorizaci". K čemu je určeno?**

Uvedené heslo se nepoužívá v procesu registrace ZO/NZO.

Uvedené heslo však uschovejte. Toto heslo bude využíváno v budoucím období pro další funkcionalitu CSÚIS, která se nyní připravuje.

Heslo bude umožňovat některé úkony ve vztahu k CSÚIS na základě tímto heslem ověřované přímé telefonické komunikace.

### **A4. Poslali jsme registrační formuláře za více organizací, za jednu už jsme odpověď dostali, za ostatní ne.**

To je správně. Pro každého člověka bude vytvořeno pouze jedno přihlášení do CSÚIS, na ostatní organizace bude vytvořena vazba, takže dotyčný bude moci pomocí svých údajů posílat výkazy za všechny organizace, za které by měl.

 $\_$  ,  $\_$  ,  $\_$  ,  $\_$  ,  $\_$  ,  $\_$  ,  $\_$  ,  $\_$  ,  $\_$  ,  $\_$  ,  $\_$  ,  $\_$  ,  $\_$  ,  $\_$  ,  $\_$  ,  $\_$  ,  $\_$  ,  $\_$  ,  $\_$  ,  $\_$  ,  $\_$  ,  $\_$  ,  $\_$  ,  $\_$  ,  $\_$  ,  $\_$  ,  $\_$  ,  $\_$  ,  $\_$  ,  $\_$  ,  $\_$  ,  $\_$  ,  $\_$  ,  $\_$  ,  $\_$  ,  $\_$  ,  $\_$  ,

### **A5. Odeslali jsme formulář "Potvrzení o přijetí zajišťovacích a identifikačních souborů" a dosud nám nepřišel kontrolní součet, jak dlouho to obvykle trvá?**

Kontrolní součet Vám nepřijde, je potřeba ho vygenerovat z registračního balíčku pomocí šifrovací utility a hlavního dešifrovacího hesla, které Vám dorazilo obálkou do vlastních rukou. V Detailním postupu procesu registrace je tento postup popsán od strany 7 dále.

# **A6. Snažíme se nainstalovat Šifrovací utilitu ze stránek mfcr.cz, ale místo, aby se instalovala, objeví se následující okno:**

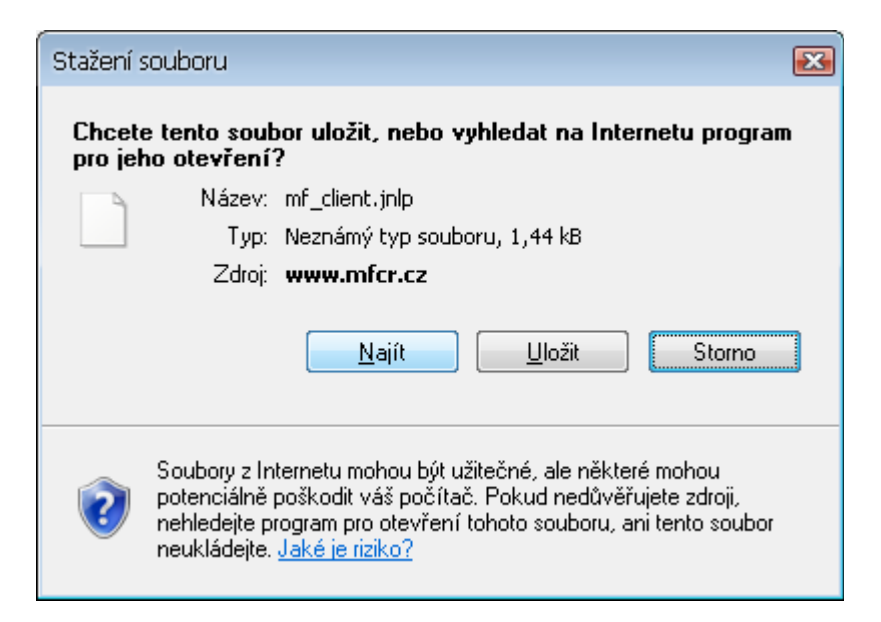

Nemáte nainstalovánu Javu. Nainstalujte si nejnovější verzi Javy ze stránek <http://java.com/en/download/index.jsp>.

**A7. Snažíme se nainstalovat Šifrovací utilitu ze stránek mfcr.cz, ale vyskočí následující zpráva:**

 $\_$  ,  $\_$  ,  $\_$  ,  $\_$  ,  $\_$  ,  $\_$  ,  $\_$  ,  $\_$  ,  $\_$  ,  $\_$  ,  $\_$  ,  $\_$  ,  $\_$  ,  $\_$  ,  $\_$  ,  $\_$  ,  $\_$  ,  $\_$  ,  $\_$  ,  $\_$  ,  $\_$  ,  $\_$  ,  $\_$  ,  $\_$  ,  $\_$  ,  $\_$  ,  $\_$  ,  $\_$  ,  $\_$  ,  $\_$  ,  $\_$  ,  $\_$  ,  $\_$  ,  $\_$  ,  $\_$  ,  $\_$  ,  $\_$  ,

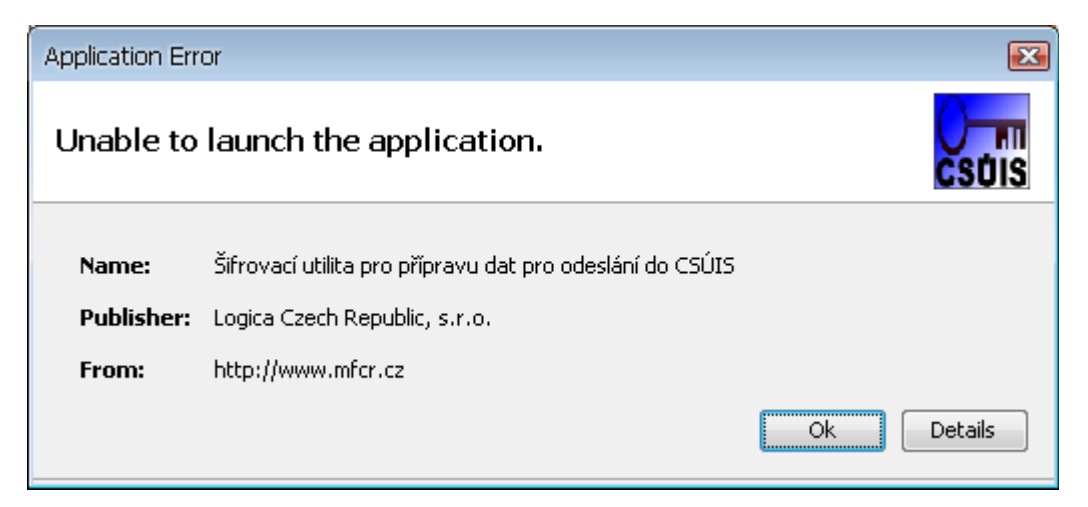

Pravděpodobně máte zakázáno stahovat Temporary Internet Files do počítače, povolíte to následovně:

 $\_$  , and the set of the set of the set of the set of the set of the set of the set of the set of the set of the set of the set of the set of the set of the set of the set of the set of the set of the set of the set of th

Start -> Nastavení -> Ovládací Panely -> Java

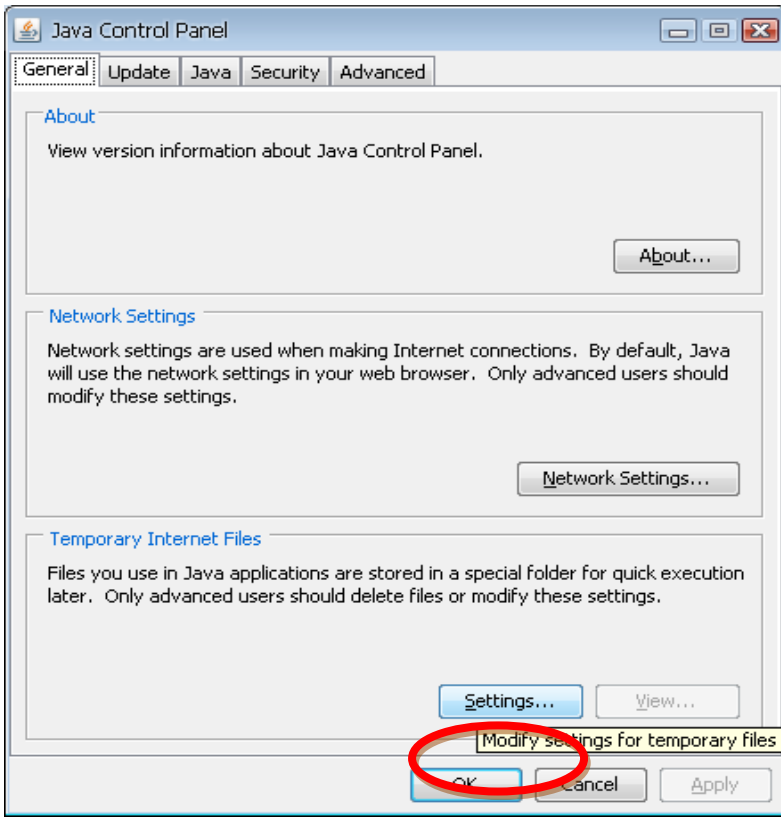

 $\_$  ,  $\_$  ,  $\_$  ,  $\_$  ,  $\_$  ,  $\_$  ,  $\_$  ,  $\_$  ,  $\_$  ,  $\_$  ,  $\_$  ,  $\_$  ,  $\_$  ,  $\_$  ,  $\_$  ,  $\_$  ,  $\_$  ,  $\_$  ,  $\_$  ,  $\_$  ,  $\_$  ,  $\_$  ,  $\_$  ,  $\_$  ,  $\_$  ,  $\_$  ,  $\_$  ,  $\_$  ,  $\_$  ,  $\_$  ,  $\_$  ,  $\_$  ,  $\_$  ,  $\_$  ,  $\_$  ,  $\_$  ,  $\_$  ,

 $\_$  , and the set of the set of the set of the set of the set of the set of the set of the set of the set of the set of the set of the set of the set of the set of the set of the set of the set of the set of the set of th

Klikněte na "Settings..."

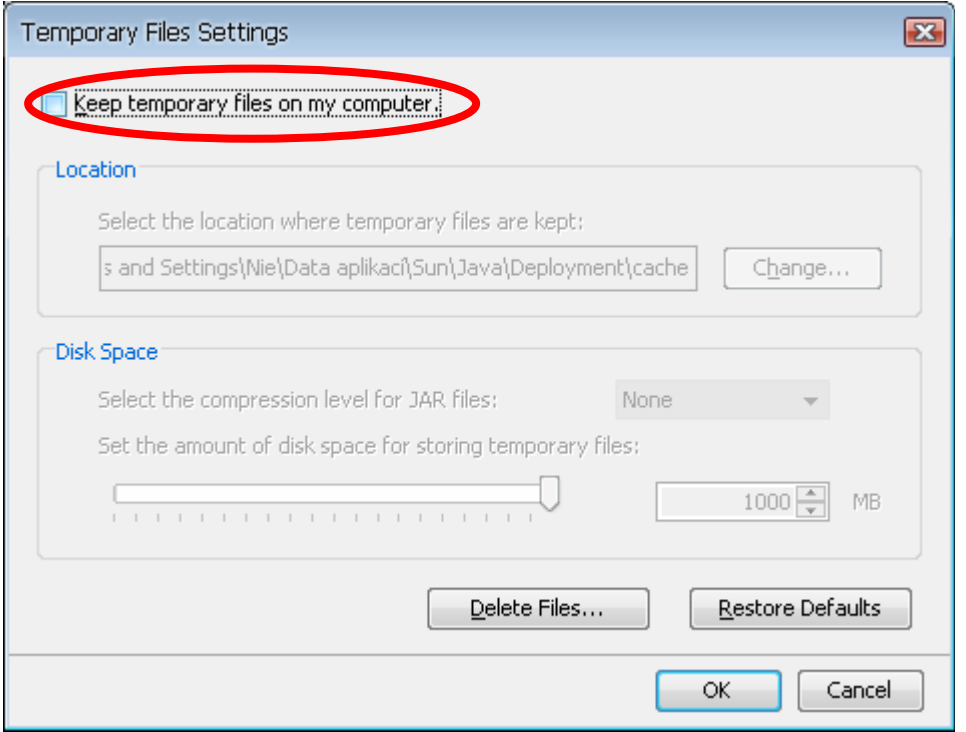

 $\_$  ,  $\_$  ,  $\_$  ,  $\_$  ,  $\_$  ,  $\_$  ,  $\_$  ,  $\_$  ,  $\_$  ,  $\_$  ,  $\_$  ,  $\_$  ,  $\_$  ,  $\_$  ,  $\_$  ,  $\_$  ,  $\_$  ,  $\_$  ,  $\_$  ,  $\_$  ,  $\_$  ,  $\_$  ,  $\_$  ,  $\_$  ,  $\_$  ,  $\_$  ,  $\_$  ,  $\_$  ,  $\_$  ,  $\_$  ,  $\_$  ,  $\_$  ,  $\_$  ,  $\_$  ,  $\_$  ,  $\_$  ,  $\_$  ,

Zaškrtněte "Keep temporary files on my computer."

Nyní už by se Vám mělo podařit Šifrovací utilitu nainstalovat.

# **A8. Instalace šifrovací utility se zdařila, ale při startu se mi objevuje následující hlášení.**

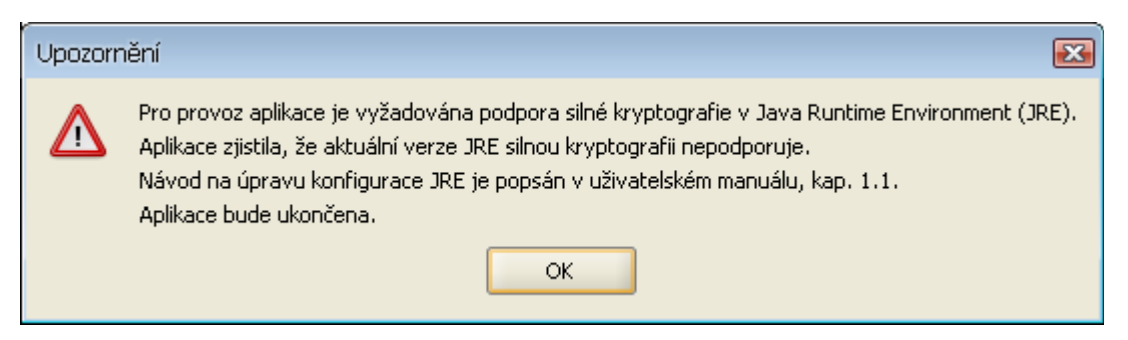

Tato obrazovka znamená, že Vaše Java nepodporuje silnou kryptografii. Návod na zprovoznění silné kryptografie je popsán v Uživatelské dokumentaci k Šifrovací utilitě, stáhnete si ji zde: <http://www.statnipokladna.cz/cs/CSUIS-Sifrovaci-utilita-159.html>

Dva soubory, o kterých se zde hovoří je potřeba nakopírovat do adresáře

C:\Program Files\Java\jre6\lib\security (pokud nebyl domovský adresář Java změněn při instalaci)..

 $\_$  ,  $\_$  ,  $\_$  ,  $\_$  ,  $\_$  ,  $\_$  ,  $\_$  ,  $\_$  ,  $\_$  ,  $\_$  ,  $\_$  ,  $\_$  ,  $\_$  ,  $\_$  ,  $\_$  ,  $\_$  ,  $\_$  ,  $\_$  ,  $\_$  ,  $\_$  ,  $\_$  ,  $\_$  ,  $\_$  ,  $\_$  ,  $\_$  ,  $\_$  ,  $\_$  ,  $\_$  ,  $\_$  ,  $\_$  ,  $\_$  ,  $\_$  ,  $\_$  ,  $\_$  ,  $\_$  ,  $\_$  ,  $\_$  ,

Před tím než budete silnou kryptografii zprovozňovat, ujistěte se, že máte nainstalovánu nejnovější verzi Javy.

#### **A9. Snažím se dekódovat identifikační údaje šifrovací utilitou, ale ta nereaguje.**

Použijte následující postup:

V nabídce Start klikněte na Spustit, napište "javaws –viewer", stiskněte Enter.

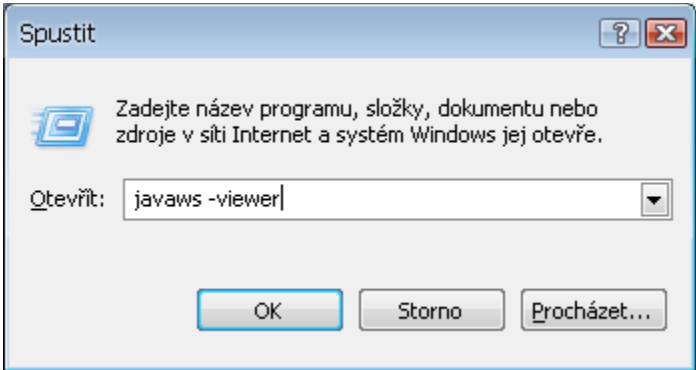

V okně, které se otevře, vyberte Šifrovací utilitu a stiskněte červený křížek

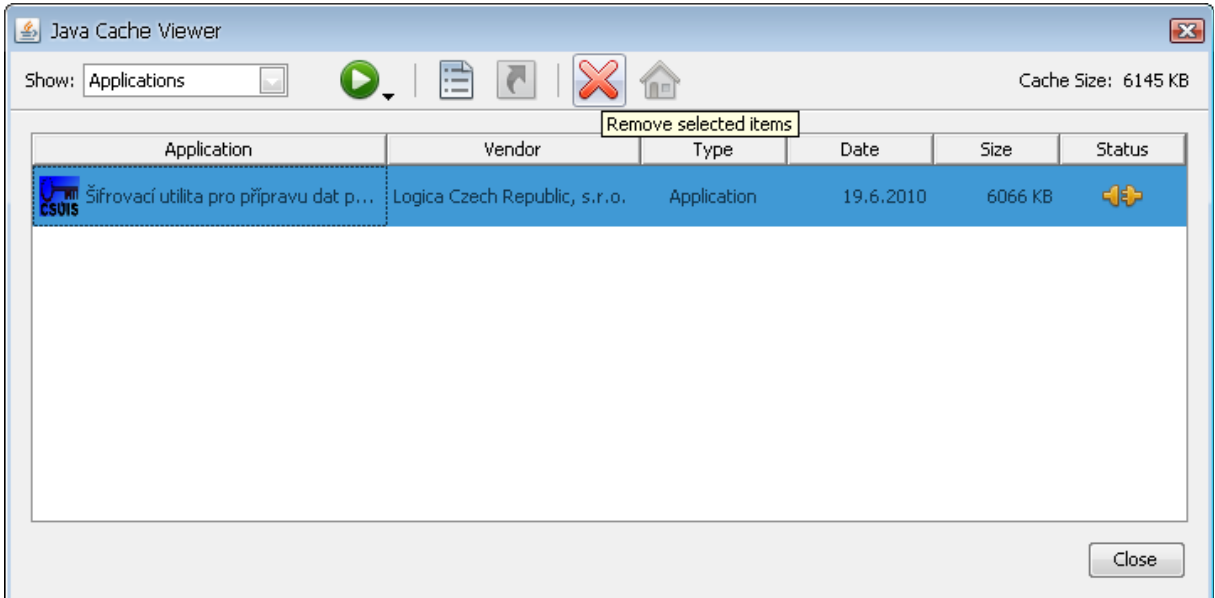

Nainstalujte šifrovací utilitu znovu ze stránek mfcr.cz a zkuste údaje dešifrovat znovu.

Pokud se to ani nyní nepodaří, smažte veškerý obsah adresáře C:\Documents And Settings\jméno uživatele\Data Aplikací\Sun\Java\Deployment\cache\6.0Pokud nevidíte adresář Data Aplikací, je potřeba si zobrazit skryté soubory přes Nástroje, Možnosti složky.

 $\_$  ,  $\_$  ,  $\_$  ,  $\_$  ,  $\_$  ,  $\_$  ,  $\_$  ,  $\_$  ,  $\_$  ,  $\_$  ,  $\_$  ,  $\_$  ,  $\_$  ,  $\_$  ,  $\_$  ,  $\_$  ,  $\_$  ,  $\_$  ,  $\_$  ,  $\_$  ,  $\_$  ,  $\_$  ,  $\_$  ,  $\_$  ,  $\_$  ,  $\_$  ,  $\_$  ,  $\_$  ,  $\_$  ,  $\_$  ,  $\_$  ,  $\_$  ,  $\_$  ,  $\_$  ,  $\_$  ,  $\_$  ,  $\_$  ,

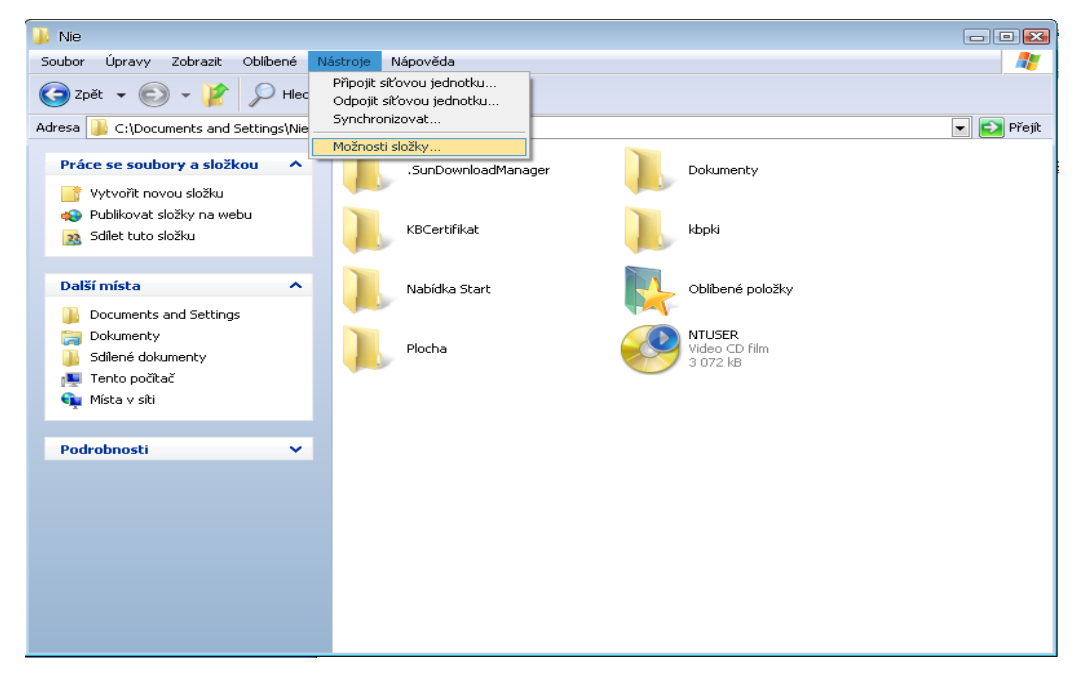

V okně, které se objeví, zaškrtněte v záložce "Zobrazení" "Zobrazovat skryté soubory a složky"

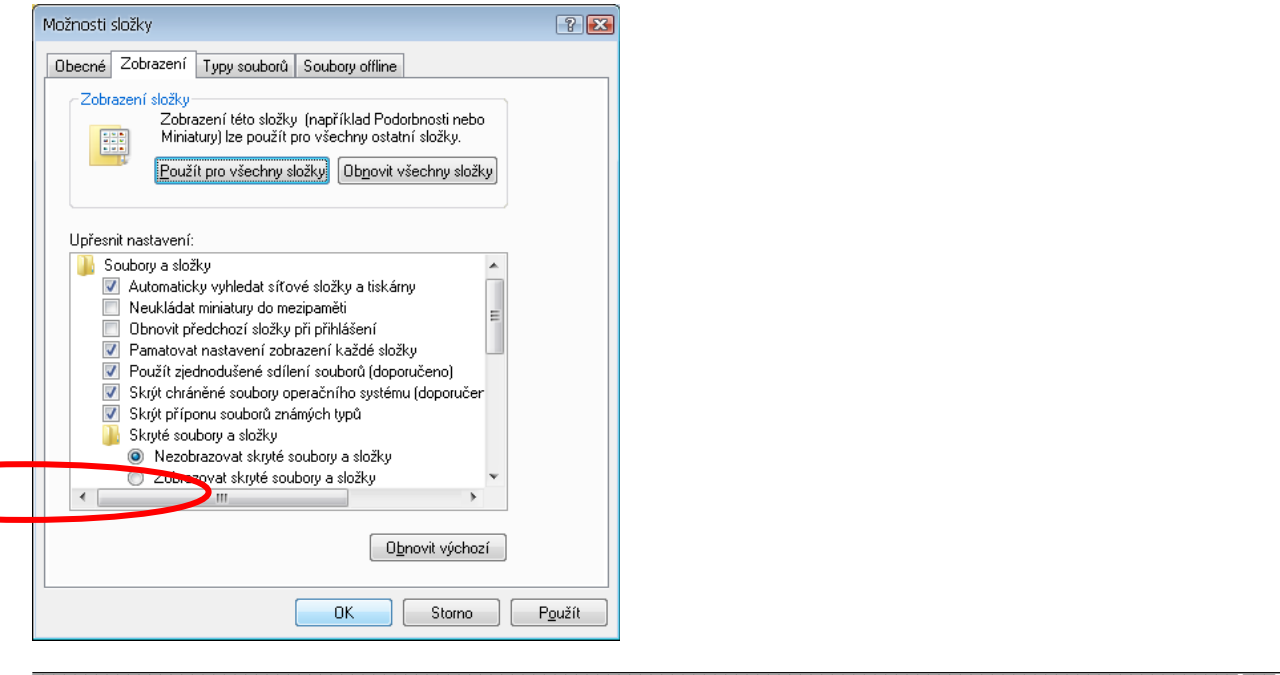

Název dokumentu: CSÚIS - Otázky a odpovědi Název souboru: csuis-otazky-a-odpovedi-14-6-2011.doc Verze dokumentu: 1.5 (z 14.6.2011) Strana: 9/39 a znovu nainstalujte Šifrovací utilitu ze stránek mfcr.cz a dešifrujte své údaje.

 $\_$  ,  $\_$  ,  $\_$  ,  $\_$  ,  $\_$  ,  $\_$  ,  $\_$  ,  $\_$  ,  $\_$  ,  $\_$  ,  $\_$  ,  $\_$  ,  $\_$  ,  $\_$  ,  $\_$  ,  $\_$  ,  $\_$  ,  $\_$  ,  $\_$  ,  $\_$  ,  $\_$  ,  $\_$  ,  $\_$  ,  $\_$  ,  $\_$  ,  $\_$  ,  $\_$  ,  $\_$  ,  $\_$  ,  $\_$  ,  $\_$  ,  $\_$  ,  $\_$  ,  $\_$  ,  $\_$  ,  $\_$  ,  $\_$  ,

**A10. Snažím se dekódovat identifikační údaje pomocí šifrovací utility, ale ta hlásí "Dekodování Identifikačních Údajů se nezdařilo."**

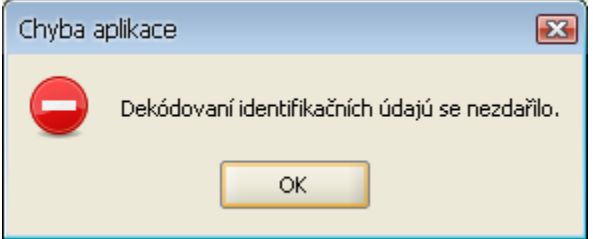

Zkontrolujte, zda zadáváte cestu k rozbalenému balíčku ZaIS, nejvhodnější je, najít si umístění tohoto balíčku pomocí tlačítka s třemi tečkami vedle okna pro cestu k souboru. Tam zabalený balíček vůbec neuvidíte.

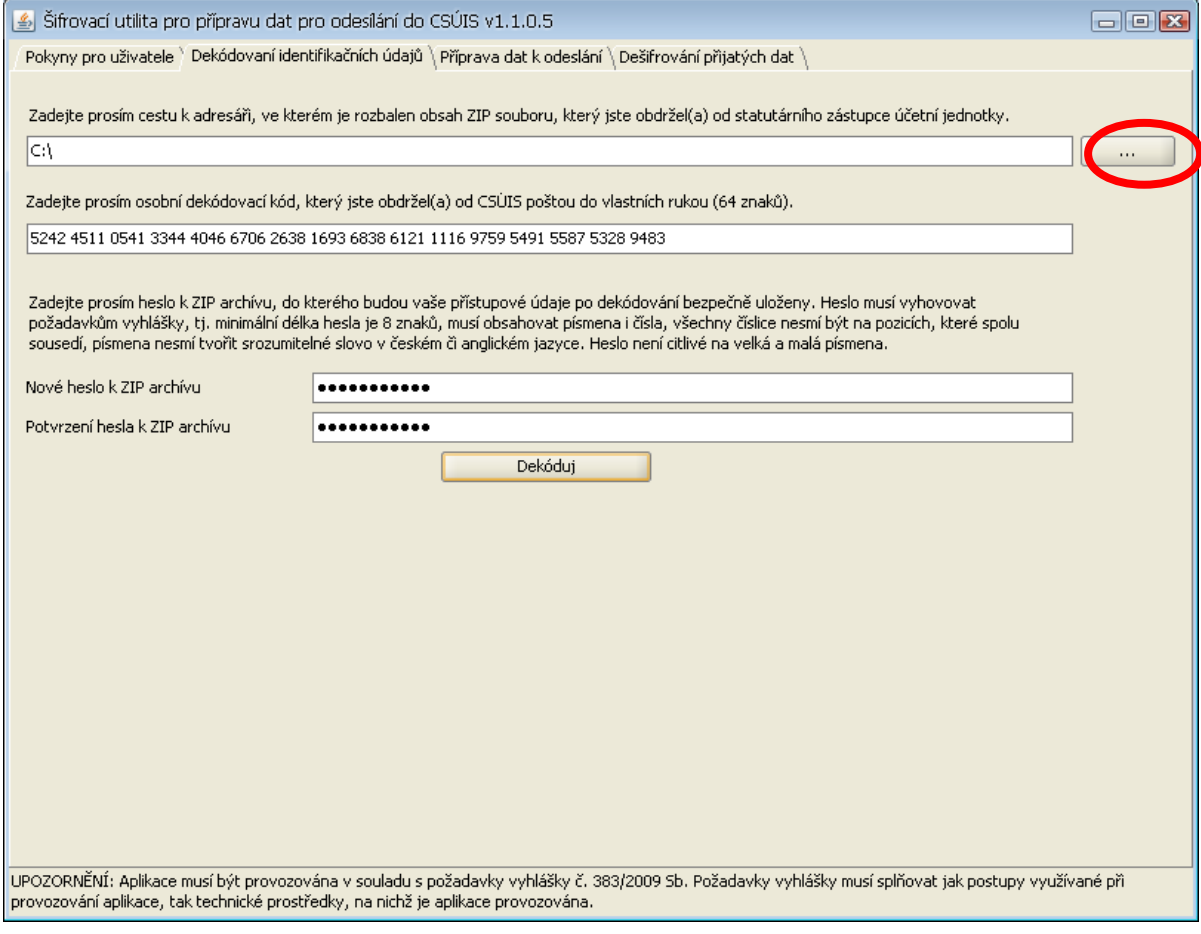

Doporučujeme osobní dekódovací kód zadávat po čtveřicích, jako je vidět výše, snáze se tak kontroluje, jestli v něm není chyba.

 $\_$  ,  $\_$  ,  $\_$  ,  $\_$  ,  $\_$  ,  $\_$  ,  $\_$  ,  $\_$  ,  $\_$  ,  $\_$  ,  $\_$  ,  $\_$  ,  $\_$  ,  $\_$  ,  $\_$  ,  $\_$  ,  $\_$  ,  $\_$  ,  $\_$  ,  $\_$  ,  $\_$  ,  $\_$  ,  $\_$  ,  $\_$  ,  $\_$  ,  $\_$  ,  $\_$  ,  $\_$  ,  $\_$  ,  $\_$  ,  $\_$  ,  $\_$  ,  $\_$  ,  $\_$  ,  $\_$  ,  $\_$  ,  $\_$  ,

Pokud zadáváte cestu k rozbalenému adresáři i správný osobní dekódovací kód a aplikace stále hlásí, že se dekódování nezdařilo, vyzkoušejte postup popsaný při zatuhlé aplikaci.

Pokud ani tento postup nezabere, vyzkoušejte, prosím dekódovat zkušební balíček ZaIS, který najdete zde:

<http://www.statnipokladna.cz/cs/CSUIS-Webova-aplikace-170.html>

pomocí dekódovacího kódu:

```
5242 4511 0541 3344 4046 6706 2638 1693 6838 6121 1116 9759 5491 5587 5328 9483
```
Před tím, než se o to pokusíte, zapněte si Java konzoli v Start -> Nastavení -> Ovládací panely -> Java -> záložka Advanced -> Java konsole ->zaškrtněte Show konsole.

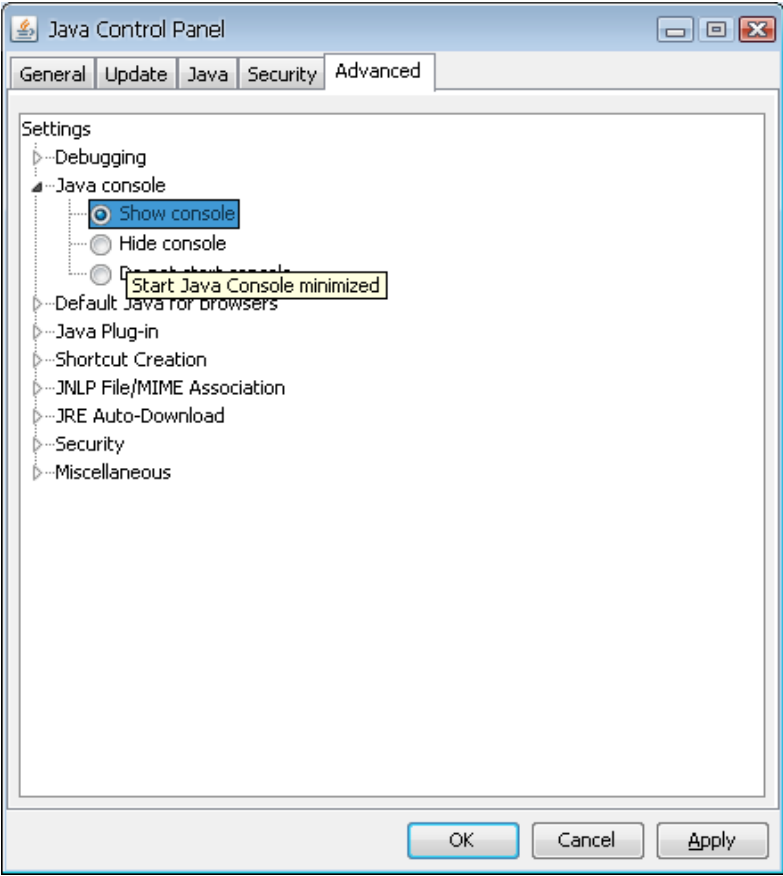

Pokud se Vám ani tento balíček nepodaří dekódovat, kontaktujte ServiceDesk a sdělte tuto situaci spolu s verzí operačního systému, verzí Javy, verzí Šifrovací utility, verzí internetového prohlížeče a výpisem z Java konzole.

Pokud se Vám zkušební balíček podaří dekódovat, ale Váš stále nikoli, kontaktujte ServiceDesk a tuto situaci jim sdělte, bude Vám vygenerována a zaslána nová dvojice registračního balíčku a osobního dekódovacího kódu.

 $\_$  ,  $\_$  ,  $\_$  ,  $\_$  ,  $\_$  ,  $\_$  ,  $\_$  ,  $\_$  ,  $\_$  ,  $\_$  ,  $\_$  ,  $\_$  ,  $\_$  ,  $\_$  ,  $\_$  ,  $\_$  ,  $\_$  ,  $\_$  ,  $\_$  ,  $\_$  ,  $\_$  ,  $\_$  ,  $\_$  ,  $\_$  ,  $\_$  ,  $\_$  ,  $\_$  ,  $\_$  ,  $\_$  ,  $\_$  ,  $\_$  ,  $\_$  ,  $\_$  ,  $\_$  ,  $\_$  ,  $\_$  ,  $\_$  ,

# **A11. Vyplňujeme formulář "Potvrzení o přijetí zajišťovacích a identifikačních údajů – kontrolní součet" a nevíme, co máme zadat do pole Interní číslo zásilky (uvedeno v průvodním listu zásilky)**

Do pole Interní číslo zásilky zadejte **číslo jednací** dopisu do vlastních rukou, ve kterém dorazily zodpovědné osobě dekódovací kódy.

# **A12. Jsme přihlášeni do inboxu, ale není tady volba odeslat formuláře do CSÚIS.**

Pravděpodobně jste přihlášení jako zodpovědná osoba, potvrzovací formuláře je však potřeba odesílat přes přihlášení zástupce účetní jednotky (přihlašovací jméno začínající 1)

# **A13. Snažíme se odeslat potvrzovací formulář s kontrolním součtem, ale objeví se chyba base64.**

Pravděpodobně jste přihlášeni jako zodpovědná osoba, potvrzovací formuláře je však potřeba odesílat přes přihlášení zástupce účetní jednotky (přihlašovací jméno začínající 1)

# **A14. Odeslali jsme formulář s kontrolním součtem a přišla nám odpověď: Ověření kontrolního součtu: Chyba**

Zkontrolujte v potvrzovacím formuláři, zda máte správně vyplněno registrační číslo a k tomu příslušný kontrolní součet. Pokud kontrolní součet kopírujete, dejte pozor na mezery a odřádkování na začátku a na konci kontrolního součtu.

# **A15. Odeslali jsme formulář s kontrolním součtem a zatím nám nedorazila odpověď.**

Je možné, že mail s výsledkem kontrolního součtu skončil ve spamové schránce, nebo jste do registračního formuláře uvedli nefunkční mail. S největší pravděpodobností je kontrolní součet

v pořádku. Pokud chcete mít jistotu, kontaktujte ServiceDesk, nejdříve však dva dny po odeslání kontrolního součtu, my Vám budeme schopni říct, zda byl Váš kontrolní součet v pořádku, či nikoli.

 $\_$  ,  $\_$  ,  $\_$  ,  $\_$  ,  $\_$  ,  $\_$  ,  $\_$  ,  $\_$  ,  $\_$  ,  $\_$  ,  $\_$  ,  $\_$  ,  $\_$  ,  $\_$  ,  $\_$  ,  $\_$  ,  $\_$  ,  $\_$  ,  $\_$  ,  $\_$  ,  $\_$  ,  $\_$  ,  $\_$  ,  $\_$  ,  $\_$  ,  $\_$  ,  $\_$  ,  $\_$  ,  $\_$  ,  $\_$  ,  $\_$  ,  $\_$  ,  $\_$  ,  $\_$  ,  $\_$  ,  $\_$  ,  $\_$  ,

# **B. Vytváření výkazů**

### **B1. Jaký je správný formát zasílaného výkazu v XML?**

Formát, respektive struktura všech výkazů zasílaných do CSÚIS je definována pomocí XML Schema - XML Schema je jazyk, který popisuje vyžadovanou strukturu XML dokumentu a podmínky pro obsah v něm obsažených polí (elementů). Popisy výkazů jsou uveřejněny v XSD (XML Schema Definition) souborech na webových stránkách Ministerstva financí s informacemi o CSÚIS.

XSD soubory definují vzhled jednotlivých výkazů v XML podobě. Jejich struktura v převážné většině přesně odpovídá vzhledu formuláře výkazu v příslušné vyhlášce. V některých výjimečných případech jsou data v XML strukturována s drobnou odchylkou, například strukturováním výkazu nejprve po sloupcích a následně po řádcích výkazu. Názvy polí formuláře jsou převedeny do podoby vyžadované metodikou datového slovníku informačních systémů ve veřejné správě, jejich význam a čitelnost však zůstává zachována.

Při přijetí výkazu do CSÚIS je provedena jeho syntaktická kontrola dle na webových stránkách Ministerstva financí publikovaných XSD souborů.

Při této kontrole je ověřeno, že všechna pole výkazu (XML elementy) jsou správně umístěny ve struktuře, jsou ve správném pořadí a obsahují pouze povolené datové typy - například datumovou hodnotu, číselnou hodnotu, textový řetězec o minimální definované délce apod.

## **B2. Jsou někde uveřejněny vzory výkazů v XML?**

Vzory vybraných výkazů jsou uveřejněny na stránkách Ministerstva financí s technickými informacemi o CSÚIS: <http://www.statnipokladna.cz/cs/CSUIS-Technicke-informace-235.html> Postupně budou uveřejňovány vzory dalších výkazů.

## **B3. Jak správně vyplňovat finanční částky?**

Všechny finanční částky v XML výkazech se vyplňují v tisících Kč bez oddělovačů tisíců a s dvěma desetinnými místy, tj. např. 123000.00. Správný formát čísel i dalších polí výkazů je definován pomocí XML Schema definic (xsd souborů).

### **B4. Jak mám zaokrouhlovat finanční částky v účetních výkazech?**

Ve věci zaokrouhlování částek pro sestavování účetní závěrky je možné postupovat různě, podstatné je, aby bylo docíleno splnění základních vazeb v účetních výkazech a to, aby aktiva se rovnala pasivům a výsledek hospodaření po zdanění vykázaný ve výkazu zisku a ztráty se rovnal výsledku hospodaření v bilanci. Jeden z možných postupů může být následující:

 $\_$  ,  $\_$  ,  $\_$  ,  $\_$  ,  $\_$  ,  $\_$  ,  $\_$  ,  $\_$  ,  $\_$  ,  $\_$  ,  $\_$  ,  $\_$  ,  $\_$  ,  $\_$  ,  $\_$  ,  $\_$  ,  $\_$  ,  $\_$  ,  $\_$  ,  $\_$  ,  $\_$  ,  $\_$  ,  $\_$  ,  $\_$  ,  $\_$  ,  $\_$  ,  $\_$  ,  $\_$  ,  $\_$  ,  $\_$  ,  $\_$  ,  $\_$  ,  $\_$  ,  $\_$  ,  $\_$  ,  $\_$  ,  $\_$  ,

- 1. nákladové a výnosové účty se nejprve matematicky zaokrouhlí na tis. Kč a sestaví se výkaz zisku a ztráty a vyčíslí se výsledek hospodaření,
- 2. rozvahové účty se nejprve matematicky zaokrouhlí na tis. Kč (systém si pamatuje rozdíly ze zaokrouhlení) a sestaví se rozvaha, ve které se do ř. B.III.1 do běžného období doplní výsledek hospodaření zjištěný ze sestaveného výkazu zisku a ztráty ř. B.VI.4 (v části Výnosy celkem). 3. Porovnají se aktiva a pasiva celkem a případný rozdíl je řešen úpravou buď u největšího objemu aktiv jejich zvýšením nebo snížením, nebo se postupuje tzv. optimalizací rezidua (rozdílu ze zaokrouhlení) – tj. úpravou té položky, která měla při zaokrouhlení největší hodnotu rozdílu ze zaokrouhlení. Způsob zaokrouhlování se popíše v příloze účetní závěrky v oddílu A.3.

# **B5. Jak mám vyplnit řádek výkazu, který pro naši ÚJ není relevantní, ale je vyžadován?**

Je-li vyplnění údaje v XML výkazu požadováno (vyplývá z XSD definice), ale tento údaj není pro danou účetní jednotku relevantní, vyplňují se finanční částky a jiná číselná pole nulovou hodnotou. Textová pole je nutné vyplnit prázdným řetězcem (je-li to pro dané povoleno XSD definicí), případně slovy "Není relevantní".

# **C. Elektronický podpis**

### **C1. Které výkazy musí být podepsány elektronickým podpisem?**

Ustanovení § 14 odst. 1 vyhlášky č. 383/2009 Sb. stanoví:

*(1) Účetní záznam podle § 3 odst. 1 a 2 určený k přenosu se přenáší v zašifrované podobě. Splnění požadavků na zašifrování účetního záznamu podle této vyhlášky se pro potřeby jeho přenosu považuje za podpis účetního záznamu obdobným průkazným účetním záznamem v technické formě podle § 33a odst. 3 zákona; povinnost připojit podpisový záznam k účetnímu záznamu podle zákona nebo jiného právního předpisu není tímto dotčena.*

 $\_$  ,  $\_$  ,  $\_$  ,  $\_$  ,  $\_$  ,  $\_$  ,  $\_$  ,  $\_$  ,  $\_$  ,  $\_$  ,  $\_$  ,  $\_$  ,  $\_$  ,  $\_$  ,  $\_$  ,  $\_$  ,  $\_$  ,  $\_$  ,  $\_$  ,  $\_$  ,  $\_$  ,  $\_$  ,  $\_$  ,  $\_$  ,  $\_$  ,  $\_$  ,  $\_$  ,  $\_$  ,  $\_$  ,  $\_$  ,  $\_$  ,  $\_$  ,  $\_$  ,  $\_$  ,  $\_$  ,  $\_$  ,  $\_$  ,

Pro účely předávání účetních záznamů do Centrálního systému účetních informací státu (CSÚIS) proto nelze vyloučit, že vybraná účetní jednotka nebude opatřovat předávaný účetní záznam elektronickým podpisem.

Toto však platí pouze pro úkon předávání účetních záznamů do CSÚIS. Jinak má samozřejmě vybraná účetní jednotka povinnost opatřovat účetní záznamy podpisy podle příslušných právních předpisů. Tuto povinnost však musí naplnit účetní jednotka v případě vytváření účetního záznamu (např. účetní závěrky, kterou může vytvořit v souladu se zákonem o účetnictví též v listinné podobě). Přenáší-li následně tento účetní záznam do CSÚIS, je to právě Zodpovědná nebo Náhradní zodpovědná osoba, která osvědčuje identitu účetního záznamu zachyceného v účetnictví a předávaného účetního záznamu. I z tohoto důvodu jsou kladeny vyšší nároky na identifikaci Zodpovědné nebo Náhradní zodpovědné osoby.

V současné době je kontrola v CSÚIS, zda jsou výkazy podepsány elektronickým podpisem funkční, pro oblast CSUIS však není vyžadována.

#### **C2. Jakým způsobem má být vytvořen elektronický podpis výkazu?**

Pokud vybraná účetní jednotka opatřuje předávaný účetní záznam elektronickým podpisem, tak elektronický podpis se vytváří pomocí **kvalifikovaného** certifikátu - tj. certifikátu vydaného jednou z akreditovaných certifikačních autorit.

Elektronický podpis XML se vždy vytváří dle standardu XMLSignature verze 1.0 nebo 1.1 (viz <http://www.w3.org/TR/xmldsig-core/>).

Při vytváření elektronického podpisu je nutné podepisovat obsah takové části XML dokumentu, která obsahuje veškerá citlivá data, jejichž význam by mohl být negativně ovlivněn případnou modifikací a která zároveň není ovlivněna dalšími manipulacemi s dokumentem (typicky přidáním identifikátoru celistvosti). Elektronický podpis je proto potřeba umístit do elementu

/msg:Envelope/msg:EnvelopeBody/cus:Message/cus:MessageFooter (prefixy odpovídají příslušným jmenným prostorům xml).

 $\_$  ,  $\_$  ,  $\_$  ,  $\_$  ,  $\_$  ,  $\_$  ,  $\_$  ,  $\_$  ,  $\_$  ,  $\_$  ,  $\_$  ,  $\_$  ,  $\_$  ,  $\_$  ,  $\_$  ,  $\_$  ,  $\_$  ,  $\_$  ,  $\_$  ,  $\_$  ,  $\_$  ,  $\_$  ,  $\_$  ,  $\_$  ,  $\_$  ,  $\_$  ,  $\_$  ,  $\_$  ,  $\_$  ,  $\_$  ,  $\_$  ,  $\_$  ,  $\_$  ,  $\_$  ,  $\_$  ,  $\_$  ,  $\_$  ,

Jako podepsanou část je potřeba označit msg:Envelope/msg:EnvelopeBody/cus:Message ve jmenném prostoru urn:cz:mfcr:iissp:schemas:Cus:v1.

Výkaz nesmí obsahovat žádné další elektronické podpisy vytvořené pomocí komerčního certifikátu – elektronické podpisy vytvořené pomocí komerčních certifikátů budou systémem CSÚIS odmítnuty jako neplatné.

### **C3. V jakém pořadí je potřeba vytvářet elektronický podpis a identifikátor celistvosti (HMAC)?**

Vlastní elektronický podpis ve formátu XML Signature musí být do XML dokumentu vložen ještě před vytvořením identifikátoru celistvosti. Pořadí operací by tak mělo být následující:

- 1. U odesílaného výkazu nejprve sestavíme komunikační obálku CSÚIS
- 2. Vytvoříme elektronický podpis ve formátu XML Signature (podepíšeme obsah elementu Message) a element Signature obsahující signaturu vložíme do elementu MessageFooter.
- 3. Vytvoříme identifikátor celistvosti (XML Signature HMAC) a vložíme ho do elementu EnvelopeFooter (ve jmenném prostoru urn:cz:mfcr:iissp:schemas:Messaging:v1)
- 4. Odesílaný výkaz zašifrujeme.
- 5. Zakódujeme ve formátu Base64.
- 6. Odešleme.

# **C4. Jaké kanonikalizační metody a transformační metody a v jakém pořadí je třeba je při tvorbě XML Signature použít?**

Při tvorbě podpisu ve formátu XML Signature postupujeme následujícím způsobem:

1. Podepíšeme element Message. Jeho výběr provedeme např. pomocí atributu ID: <cus:Message ID="elementToSign"> a následně pro podpis specifikujeme <Reference URI="#elementToSign">.

Použijeme exkluzivní kanonikalizaci (je možné ovšem použít i kanonikalizaci inkluzivní) a pro výpočet kontrolního součtu použijeme algoritmus SHA256.

2. Přidáme informace o klíči a výsledný podpis vložíme do elementu MessageFooter.

 $\_$  ,  $\_$  ,  $\_$  ,  $\_$  ,  $\_$  ,  $\_$  ,  $\_$  ,  $\_$  ,  $\_$  ,  $\_$  ,  $\_$  ,  $\_$  ,  $\_$  ,  $\_$  ,  $\_$  ,  $\_$  ,  $\_$  ,  $\_$  ,  $\_$  ,  $\_$  ,  $\_$  ,  $\_$  ,  $\_$  ,  $\_$  ,  $\_$  ,  $\_$  ,  $\_$  ,  $\_$  ,  $\_$  ,  $\_$  ,  $\_$  ,  $\_$  ,  $\_$  ,  $\_$  ,  $\_$  ,  $\_$  ,  $\_$  ,

V případě vícenásobných podpisů (XML výkaz je nutné podepsat více podpisy/certifikáty) je nutné element MessageFooter vyjmout z dat, které podepisujeme - při vložení druhého podpisu do elementu MessageFooter by se změnil obsah dokumentu vůči podpisu prvnímu, který by byl tím pádem nevalidní. Toho docílíme použitím XPath filtru:

```
<Transforms><Transform 
Algorithm="http://www.w3.org/2000/09/xmldsig#enveloped-
signature"/><Transform Algorithm="http://www.w3.org/2002/06/xmldsig-
filter2"><XPath xmlns="http://www.w3.org/2002/06/xmldsig-filter2" 
Filter="subtract">//cus:MessageFooter</XPath></Transform></Transforms>
```
V případě, že výkaz podepisujeme pouze jedním certifikátem, není nutné danou transformacifiltr použít.

- 3. Podpis zapouzdříme do elementu Signature.
- 4. Do podpisu jako informaci o použitém klíči vložíme jeho alias.

Pro další informace o postupu tvorby XML Signature doporučujeme následující zdroje:

- <http://java.sun.com/webservices/docs/1.5/tutorial/doc/XMLDigitalSignatureAPI8.html>
- <http://jirablog.blogspot.com/2007/11/xml-signature-pouzit-nebo-ne.html>

Zdroje popisující práci s XPath:

- $\bullet$  [http://www.w3.org/TR/1999/REC-xpath-19991116/](http://commons.oreilly.com/wiki/index.php/XPath_and_XPointer/XPointer_Syntax)
- [http://www.w3.org/TR/2002/PR-xmldsig-filter2-20020827/#sec-Examples](http://www.informit.com/articles/article.aspx?p=29016&seqNum=4)

```
<cus:MessageFooter xmlns="urn:cz:mfcr:iissp:schemas:Cus:v1">
<sig:Signature xmlns="http://www.w3.org/2000/09/xmldsig#">
<SignedInfo>
   <ns12:CanonicalizationMethod xmlns:ns12="http://www.w3.org/2000/09/xmldsig#" 
xmlns:ns12_="http://www.w3.org/2000/09/xmldsig#" 
Algorithm="http://www.w3.org/2001/10/xml-exc-c14n#WithComments" /> 
   <ns12:SignatureMethod xmlns:ns12="http://www.w3.org/2000/09/xmldsig#" 
xmlns:ns12_="http://www.w3.org/2000/09/xmldsig#" 
Algorithm="http://www.w3.org/2001/04/xmldsig-more#rsa-sha256" /> 
   <ns12:Reference xmlns:ns12="http://www.w3.org/2000/09/xmldsig#" 
xmlns:ns12_="http://www.w3.org/2000/09/xmldsig#" URI="#elementToSign">
   <ns12:Transforms xmlns="http://www.w3.org/2000/09/xmldsig#">
\_ , and the set of the set of the set of the set of the set of the set of the set of the set of the set of the set of the set of the set of the set of the set of the set of the set of the set of the set of the set of th
```

```
 <ns15:Transform xmlns:ns15="http://www.w3.org/2000/09/xmldsig#" 
xmlns:ns16="http://www.w3.org/2000/09/xmldsig#" 
Algorithm="http://www.w3.org/2000/09/xmldsig#enveloped-signature" /> 
   <ns15:Transform xmlns:ns15="http://www.w3.org/2000/09/xmldsig#" 
xmlns:ns16="http://www.w3.org/2000/09/xmldsig#" 
Algorithm="http://www.w3.org/2001/10/xml-exc-c14n#WithComments" /> 
   </ns12:Transforms>
   <ns12:DigestMethod xmlns:ns15="http://www.w3.org/2000/09/xmldsig#" 
Algorithm="http://www.w3.org/2000/09/xmldsig#sha1" /> 
   <ns12:DigestValue 
xmlns="http://www.w3.org/2000/09/xmldsig#">YW1fAUetz3muv8xC3So6lRNQBXU=</ns12:Dige
stValue> 
   </ns12:Reference>
   </SignedInfo>
<SignatureValue>iOqsGYf4gZOvFfQFgTGCNmzpBBfn8NyTGpuuAeLVgpciOfm0SkLXVKZqp4kBmZLWGv
b2pbZHKOShizE4UpCw7ozMsj+n0q1VWHoDUakYPFiCG06yUnJ+DFf5i+P7avDfIPs+v9+dZZVU1IkOcyW+
1wHcdoTV+EQYqxWH0PBzBCA=</SignatureValue> 
   <KeyInfo>
   <X509Data>
   <X509IssuerSerial>
   <X509IssuerName>O="První certifikační autorita, a.s.", CN=I.CA - Qualified root 
certificate, C=CZ</X509IssuerName> 
   <X509SerialNumber>10353477</X509SerialNumber> 
   </X509IssuerSerial>
  \langle /X509Data>
   </KeyInfo>
   </sig:Signature>
</cus:MessageFooter>
```
 $\_$  , and the set of the set of the set of the set of the set of the set of the set of the set of the set of the set of the set of the set of the set of the set of the set of the set of the set of the set of the set of th

 $\_$  ,  $\_$  ,  $\_$  ,  $\_$  ,  $\_$  ,  $\_$  ,  $\_$  ,  $\_$  ,  $\_$  ,  $\_$  ,  $\_$  ,  $\_$  ,  $\_$  ,  $\_$  ,  $\_$  ,  $\_$  ,  $\_$  ,  $\_$  ,  $\_$  ,  $\_$  ,  $\_$  ,  $\_$  ,  $\_$  ,  $\_$  ,  $\_$  ,  $\_$  ,  $\_$  ,  $\_$  ,  $\_$  ,  $\_$  ,  $\_$  ,  $\_$  ,  $\_$  ,  $\_$  ,  $\_$  ,  $\_$  ,  $\_$  ,

# **D. Šifrovací utilita**

# **D1. Nejde mi spustit Šifrovací utilita**

Ujistěte se, že na vašem počítači je nainstalovaná Java verze 1.6. Další informace o Šifrovací utilitě a jejím používání naleznete v uživatelské dokumentaci na adrese <http://www.statnipokladna.cz/cs/CSUIS-Sifrovaci-utilita-159.html>

 $\_$  ,  $\_$  ,  $\_$  ,  $\_$  ,  $\_$  ,  $\_$  ,  $\_$  ,  $\_$  ,  $\_$  ,  $\_$  ,  $\_$  ,  $\_$  ,  $\_$  ,  $\_$  ,  $\_$  ,  $\_$  ,  $\_$  ,  $\_$  ,  $\_$  ,  $\_$  ,  $\_$  ,  $\_$  ,  $\_$  ,  $\_$  ,  $\_$  ,  $\_$  ,  $\_$  ,  $\_$  ,  $\_$  ,  $\_$  ,  $\_$  ,  $\_$  ,  $\_$  ,  $\_$  ,  $\_$  ,  $\_$  ,  $\_$  ,

Při spouštění Šifrovací utility musí být váš počítač připojen k internetu, protože program při svém spuštění kontroluje dostupnost aktualizací. Po jeho spuštění, tj. po zobrazení hlavního okna programu, je možné počítač od internetu odpojit.

# **D2. Šifrovací utilita vytváří soubor PersonalCodesStorage.zip, který je zabezpečen heslem. Problém je však jakým heslem. Nové heslo, které jsem zadával při Dekódování identifikačních údajů není platné.**

Heslo k ZIP archívu obsahuje vždy VELKÁ PÍSMENA, bez ohledu na to, jaká písmena zadával uživatel do hesla při dekódování identifikačních údajů. Bližší informace k práci se ZIP archívem jsou v aktuální verzi uživatelského manuálu na webu MF ČR: <http://www.statnipokladna.cz/cs/CSUIS-Sifrovaci-utilita-159.html>

## **D3. Nelze provést dekódování, program hlásí "Dekódování se nezdařilo."**

V první řadě je potřeba ověřit, zda jsou opravdu používány správné údaje (cesta k souboru ZIP, heslo apod.). Pokud ano a problém přetrvává, pak doporučujeme postupovat podle postupu popsaného jako řešení "zatuhlé" aplikace Šifrovací utilita.

## **D4. Při stisku tlačítka Dekóduj se nic nestane**

Pokud stisk tlačítka Dekóduj neprovede žádnou akci ani nezobrazí žádné varování nebo informační okno, zkontrolujte nejprve, zda jste zadali všechny požadované údaje pro dekódování přístupových údajů, tj.:

- 1. cestu k adresáři s rozbaleným ZIP
- 2. osobní dekódovací kód

3. nové heslo ZIP archivu a jeho potvrzení

Ukončete a znovu spusťte Šifrovací utilitu. Pokud restart aplikace nepomůže, může se jednat o chybu aplikace. Detaily o chybě je možné získat z výpisů z Java konsole. Zapnutí Java konzole se provádí v Control Panel - Java, záložka Advanced, Java console – Show. Pokud ani pomocí výpis z Java konzole nebudete schopni problém odstranit a jste přesvědčeni, že se jedná o chybu aplikace, proveďte její nahlášení (viz níže).

 $\_$  ,  $\_$  ,  $\_$  ,  $\_$  ,  $\_$  ,  $\_$  ,  $\_$  ,  $\_$  ,  $\_$  ,  $\_$  ,  $\_$  ,  $\_$  ,  $\_$  ,  $\_$  ,  $\_$  ,  $\_$  ,  $\_$  ,  $\_$  ,  $\_$  ,  $\_$  ,  $\_$  ,  $\_$  ,  $\_$  ,  $\_$  ,  $\_$  ,  $\_$  ,  $\_$  ,  $\_$  ,  $\_$  ,  $\_$  ,  $\_$  ,  $\_$  ,  $\_$  ,  $\_$  ,  $\_$  ,  $\_$  ,  $\_$  ,

#### **D5. Při zašifrování se objeví chyba "Zašifrování souboru X se nezdařilo." Jak diagnostikovat příčinu chyby?**

Pro získání detailnějšího výpisu aplikace je třeba zapnout Java konzoli. Následně spusťte Šifrovací utilitu a proveďte znovu operaci šifrování XML souboru, který vám nefunguje. Ve výpisu v Java konzoli uvidíte detailní výpis, k čemu při zpracování XML souboru došlo. Zapnutí Java konzole se provádí v Control Panel - Java, záložka Advanced, Java console - Show

#### **D6. Zkoušel jsem rozbalit archív PersonalCodesStorage.zip programem XYZ ale skončil jsem s chybou "neznámá metoda"**

Soubor archívu PersonalCodesStorage.zip, který vznikne po dešifrování osobních přístupových kódů a ve kterém jsou uloženy identifikační údaje, heslo atd. je určen zejména jako interní úložiště Šifrovací utility. Formát souboru je ZIP s využitím šifrování AES s délkou klíče 256 bit. Tento způsob šifrování není podporován všemi nástroji pro práci se soubory ZIP. Ověřte si, že váš program podporuje AES enkrypci v ZIP archívu.

#### **D7. Při snaze o dekódování identifikačních údajů aplikace zatuhla a nereaguje**

Doporučujeme následujíci postup:

- vyčistit cache webstart pomocí nástrojů webstart nebo
- vyčistit cache webstart přímo na disku
- znovu spustit aplikaci ze stranek MF

Čištění cache nástrojem webstart: Start -> Spustit... -> javaws -viewer. Označte řádek s šifrovací utilitou a pomocí ikonky červeného křížku (X) můžete smazat soubory cache dané aplikace.

Čištění cache přímo na disku (POZOR: tento postup odstraní rovněž položky náležející jiným webstart aplikacím): V Průzkumníku nebo jiném správci souborů najděte následující složku odpovídající následující (vzhledem k různým lokalizacím a různým uživatelským jménům nelze uvést přesný název) c:\Documents and Settings\jmeno-uzivatele\Application Data\Sun\Java\Deployment\cache\6.0\ V této složce smažte veškerý obsah.

 $\_$  ,  $\_$  ,  $\_$  ,  $\_$  ,  $\_$  ,  $\_$  ,  $\_$  ,  $\_$  ,  $\_$  ,  $\_$  ,  $\_$  ,  $\_$  ,  $\_$  ,  $\_$  ,  $\_$  ,  $\_$  ,  $\_$  ,  $\_$  ,  $\_$  ,  $\_$  ,  $\_$  ,  $\_$  ,  $\_$  ,  $\_$  ,  $\_$  ,  $\_$  ,  $\_$  ,  $\_$  ,  $\_$  ,  $\_$  ,  $\_$  ,  $\_$  ,  $\_$  ,  $\_$  ,  $\_$  ,  $\_$  ,  $\_$  ,

# **D8 (A6). Snažíme se nainstalovat Šifrovací utilitu ze stránek mfcr.cz, ale místo, aby se instalovala, objeví se následující okno:**

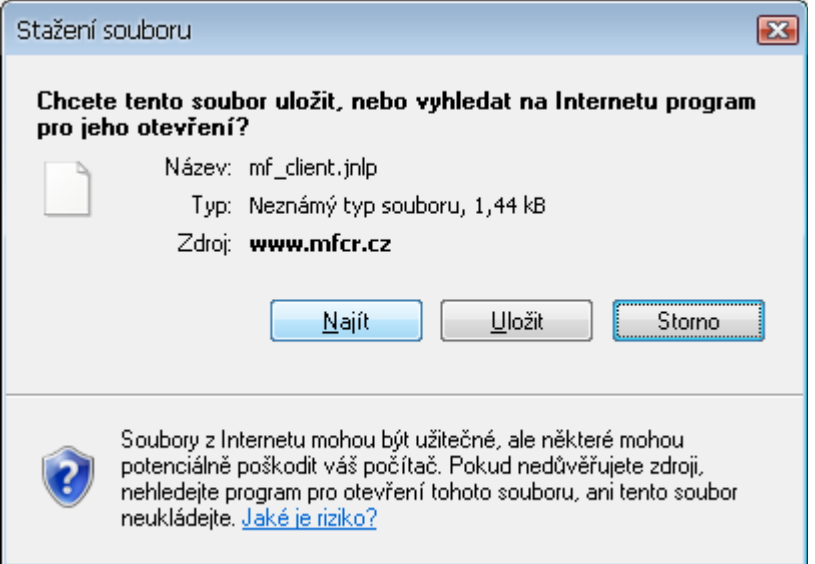

Nemáte nainstalovánu Javu. Nainstalujte si nejnovější verzi Javy ze stránek <http://java.com/en/download/index.jsp>.

**D9 (A7). Snažíme se nainstalovat Šifrovací utilitu ze stránek mfcr.cz, ale vyskočí následující zpráva:**

 $\_$  ,  $\_$  ,  $\_$  ,  $\_$  ,  $\_$  ,  $\_$  ,  $\_$  ,  $\_$  ,  $\_$  ,  $\_$  ,  $\_$  ,  $\_$  ,  $\_$  ,  $\_$  ,  $\_$  ,  $\_$  ,  $\_$  ,  $\_$  ,  $\_$  ,  $\_$  ,  $\_$  ,  $\_$  ,  $\_$  ,  $\_$  ,  $\_$  ,  $\_$  ,  $\_$  ,  $\_$  ,  $\_$  ,  $\_$  ,  $\_$  ,  $\_$  ,  $\_$  ,  $\_$  ,  $\_$  ,  $\_$  ,  $\_$  ,

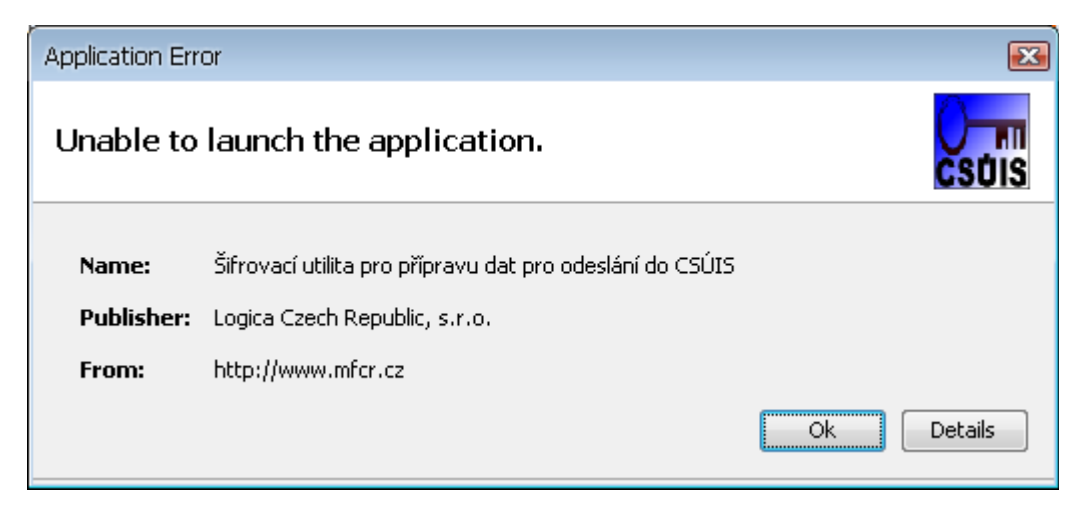

Pravděpodobně máte zakázáno stahovat Temporary Internet Files do počítače, povolíte to následovně:

 $\_$  , and the set of the set of the set of the set of the set of the set of the set of the set of the set of the set of the set of the set of the set of the set of the set of the set of the set of the set of the set of th

Start -> Nastavení -> Ovládací Panely -> Java

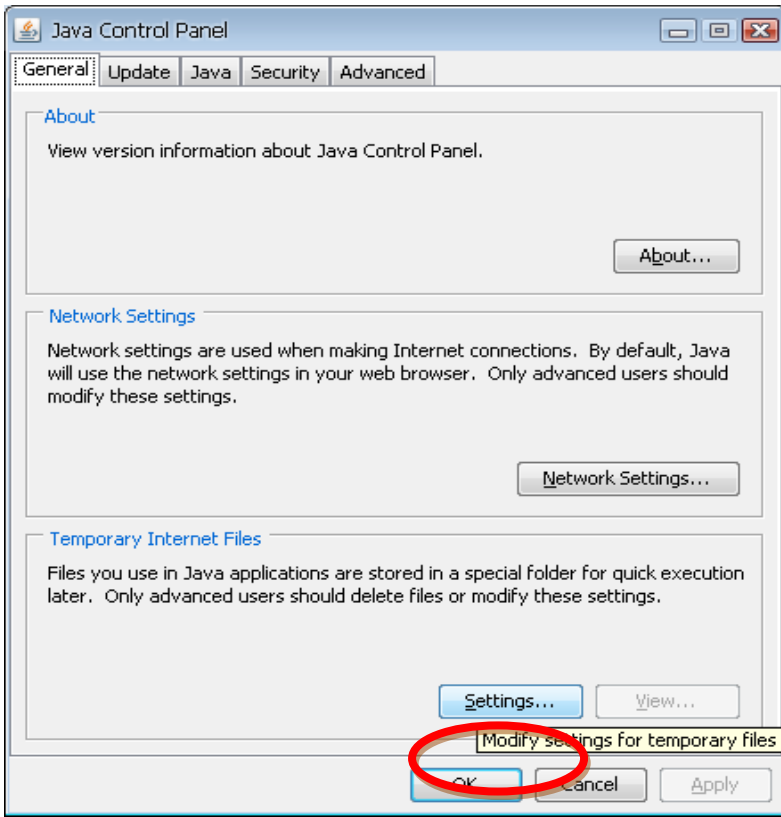

 $\_$  ,  $\_$  ,  $\_$  ,  $\_$  ,  $\_$  ,  $\_$  ,  $\_$  ,  $\_$  ,  $\_$  ,  $\_$  ,  $\_$  ,  $\_$  ,  $\_$  ,  $\_$  ,  $\_$  ,  $\_$  ,  $\_$  ,  $\_$  ,  $\_$  ,  $\_$  ,  $\_$  ,  $\_$  ,  $\_$  ,  $\_$  ,  $\_$  ,  $\_$  ,  $\_$  ,  $\_$  ,  $\_$  ,  $\_$  ,  $\_$  ,  $\_$  ,  $\_$  ,  $\_$  ,  $\_$  ,  $\_$  ,  $\_$  ,

 $\_$  , and the set of the set of the set of the set of the set of the set of the set of the set of the set of the set of the set of the set of the set of the set of the set of the set of the set of the set of the set of th

Klikněte na "Settings..."

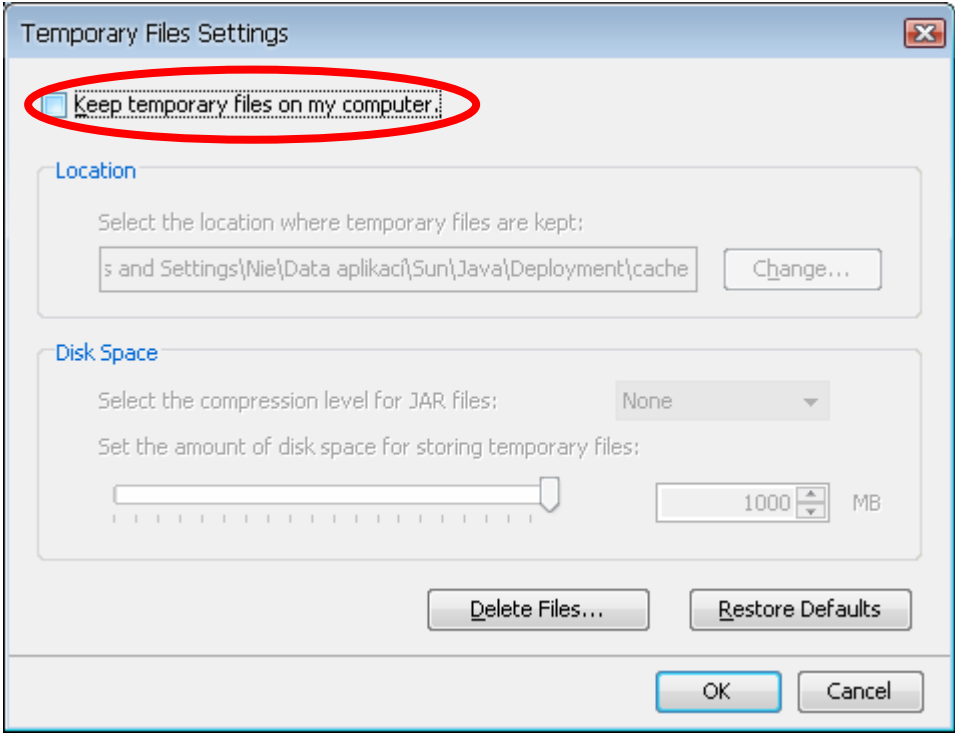

 $\_$  ,  $\_$  ,  $\_$  ,  $\_$  ,  $\_$  ,  $\_$  ,  $\_$  ,  $\_$  ,  $\_$  ,  $\_$  ,  $\_$  ,  $\_$  ,  $\_$  ,  $\_$  ,  $\_$  ,  $\_$  ,  $\_$  ,  $\_$  ,  $\_$  ,  $\_$  ,  $\_$  ,  $\_$  ,  $\_$  ,  $\_$  ,  $\_$  ,  $\_$  ,  $\_$  ,  $\_$  ,  $\_$  ,  $\_$  ,  $\_$  ,  $\_$  ,  $\_$  ,  $\_$  ,  $\_$  ,  $\_$  ,  $\_$  ,

Zaškrtněte "Keep temporary files on my computer."

Nyní už by se Vám mělo podařit Šifrovací utilitu nainstalovat.

# **D10 (A8). Instalace šifrovací utility se zdařila, ale při startu se mi objevuje následující hlášení.**

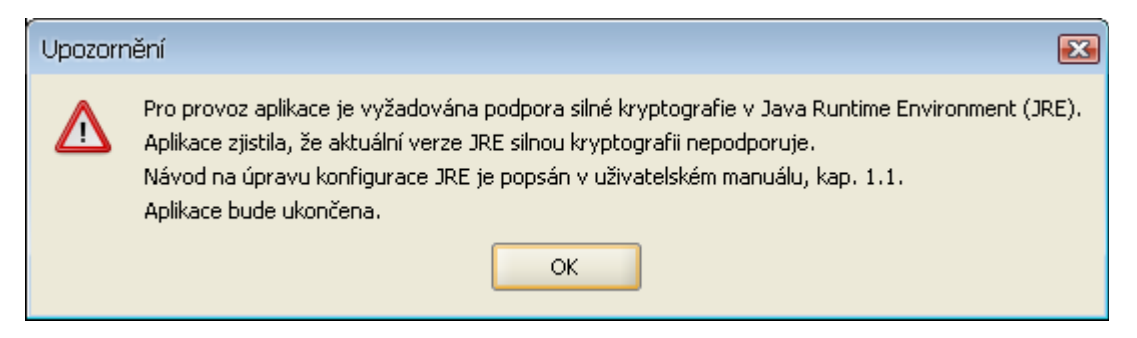

Tato obrazovka znamená, že Vaše Java nepodporuje silnou kryptografii. Návod na zprovoznění silné kryptografie je popsán v Uživatelské dokumentaci k Šifrovací utilitě, stáhnete si ji zde:

<http://www.statnipokladna.cz/cs/CSUIS-Sifrovaci-utilita-159.html>

Dva soubory, o kterých se zde hovoří je potřeba nakopírovat do adresáře C:\Program Files\Java\jre6\lib\security (pokud nebyl domovský adresář Java změněn při instalaci)..

 $\_$  ,  $\_$  ,  $\_$  ,  $\_$  ,  $\_$  ,  $\_$  ,  $\_$  ,  $\_$  ,  $\_$  ,  $\_$  ,  $\_$  ,  $\_$  ,  $\_$  ,  $\_$  ,  $\_$  ,  $\_$  ,  $\_$  ,  $\_$  ,  $\_$  ,  $\_$  ,  $\_$  ,  $\_$  ,  $\_$  ,  $\_$  ,  $\_$  ,  $\_$  ,  $\_$  ,  $\_$  ,  $\_$  ,  $\_$  ,  $\_$  ,  $\_$  ,  $\_$  ,  $\_$  ,  $\_$  ,  $\_$  ,  $\_$  ,

Před tím než budete silnou kryptografii zprovozňovat, ujistěte se, že máte nainstalovánu nejnovější verzi Javy.

# **D11 (A9). Snažím se dekódovat identifikační údaje šifrovací utilitou, ale ta nereaguje.**

Použijte následující postup:

V nabídce Start klikněte na Spustit, napište "javaws –viewer", stiskněte Enter.

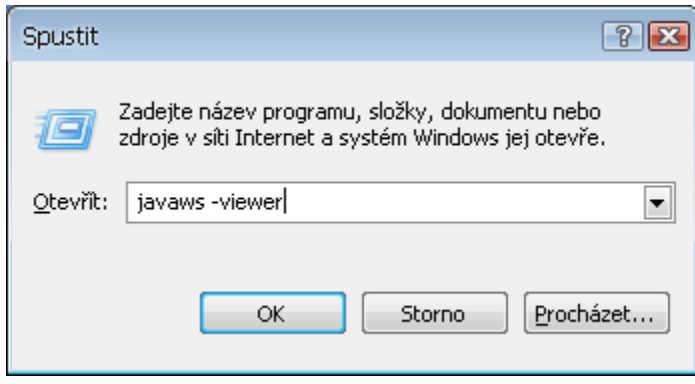

V okně, které se otevře, vyberte Šifrovací utilitu a stiskněte červený křížek

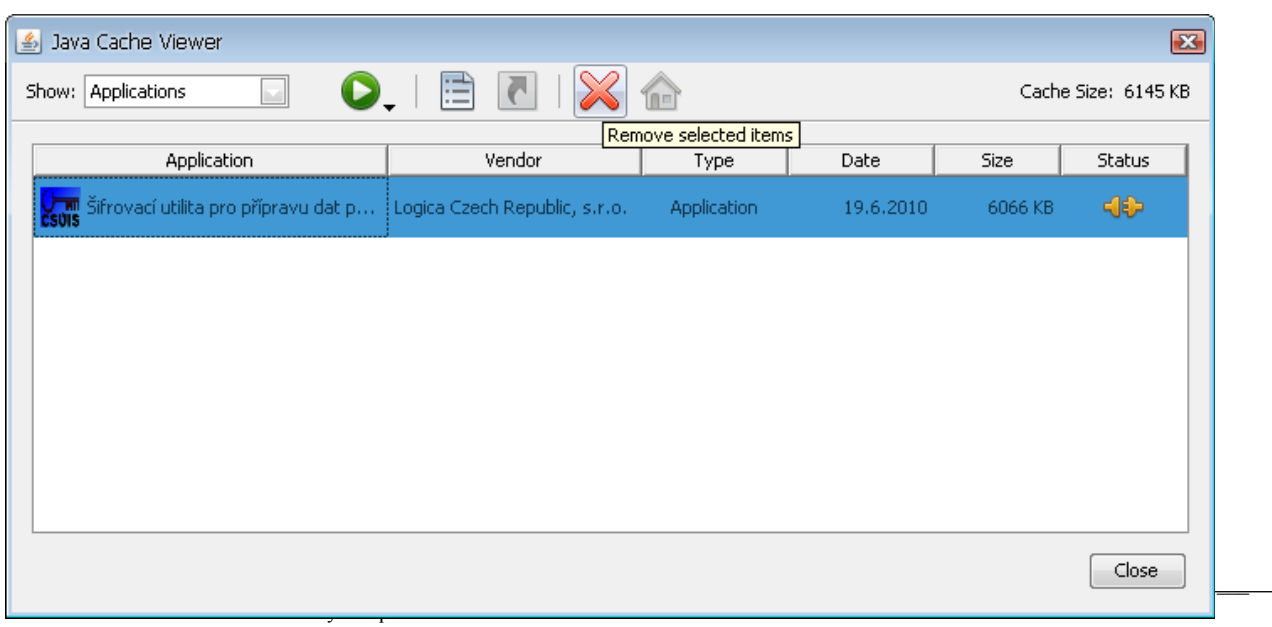

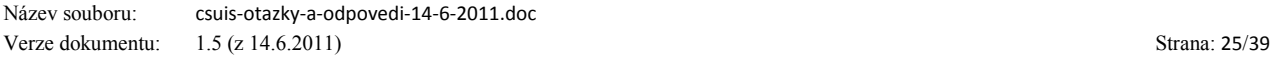

Nainstalujte šifrovací utilitu znovu ze stránek mfcr.cz a zkuste údaje dešifrovat znovu.

 $\_$  ,  $\_$  ,  $\_$  ,  $\_$  ,  $\_$  ,  $\_$  ,  $\_$  ,  $\_$  ,  $\_$  ,  $\_$  ,  $\_$  ,  $\_$  ,  $\_$  ,  $\_$  ,  $\_$  ,  $\_$  ,  $\_$  ,  $\_$  ,  $\_$  ,  $\_$  ,  $\_$  ,  $\_$  ,  $\_$  ,  $\_$  ,  $\_$  ,  $\_$  ,  $\_$  ,  $\_$  ,  $\_$  ,  $\_$  ,  $\_$  ,  $\_$  ,  $\_$  ,  $\_$  ,  $\_$  ,  $\_$  ,  $\_$  ,

Pokud se to ani nyní nepodaří, smažte veškerý obsah adresáře

C:\Documents And Settings\jméno uživatele\Data Aplikací\Sun\Java\Deployment\cache\6.0

Pokud nevidíte adresář Data Aplikací, je potřeba si zobrazit skryté soubory přes Nástroje, Možnosti složky.

 $\_$  ,  $\_$  ,  $\_$  ,  $\_$  ,  $\_$  ,  $\_$  ,  $\_$  ,  $\_$  ,  $\_$  ,  $\_$  ,  $\_$  ,  $\_$  ,  $\_$  ,  $\_$  ,  $\_$  ,  $\_$  ,  $\_$  ,  $\_$  ,  $\_$  ,  $\_$  ,  $\_$  ,  $\_$  ,  $\_$  ,  $\_$  ,  $\_$  ,  $\_$  ,  $\_$  ,  $\_$  ,  $\_$  ,  $\_$  ,  $\_$  ,  $\_$  ,  $\_$  ,  $\_$  ,  $\_$  ,  $\_$  ,  $\_$  ,

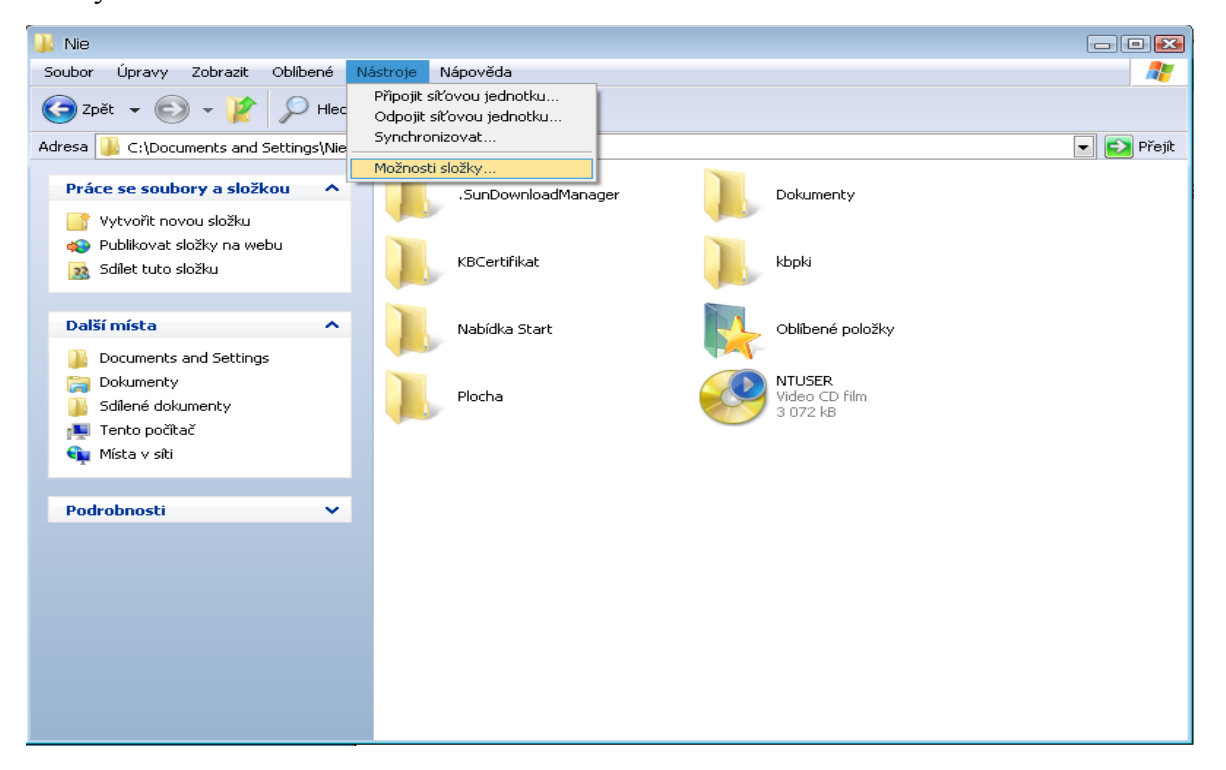

V okně, které se objeví, zaškrtněte v záložce "Zobrazení" "Zobrazovat skryté soubory a složky"

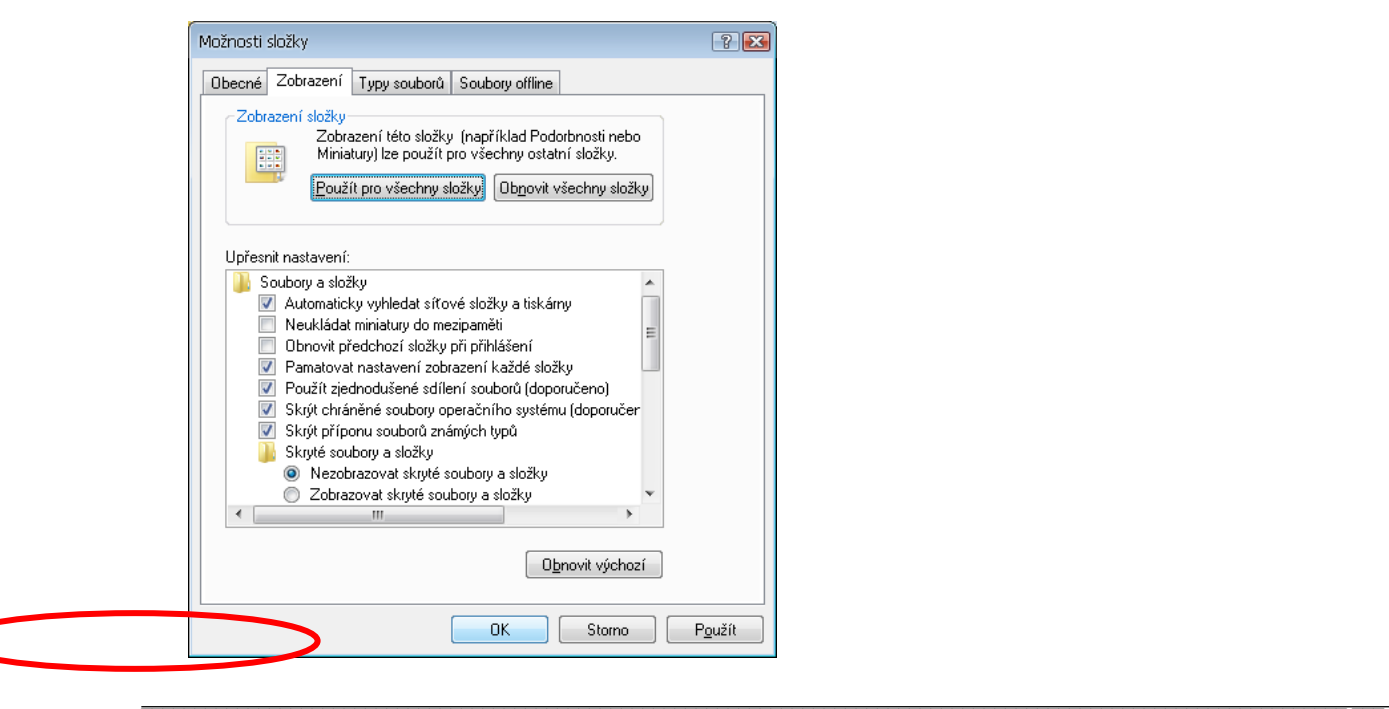

Název dokumentu: CSÚIS - Otázky a odpovědi

Název souboru: csuis-otazky-a-odpovedi-14-6-2011.doc Verze dokumentu: 1.5 (z 14.6.2011) Strana: 27/39 a znovu nainstalujte Šifrovací utilitu ze stránek mfcr.cz a dešifrujte své údaje.

 $\_$  ,  $\_$  ,  $\_$  ,  $\_$  ,  $\_$  ,  $\_$  ,  $\_$  ,  $\_$  ,  $\_$  ,  $\_$  ,  $\_$  ,  $\_$  ,  $\_$  ,  $\_$  ,  $\_$  ,  $\_$  ,  $\_$  ,  $\_$  ,  $\_$  ,  $\_$  ,  $\_$  ,  $\_$  ,  $\_$  ,  $\_$  ,  $\_$  ,  $\_$  ,  $\_$  ,  $\_$  ,  $\_$  ,  $\_$  ,  $\_$  ,  $\_$  ,  $\_$  ,  $\_$  ,  $\_$  ,  $\_$  ,  $\_$  ,

**D12 (A10). Snažím se dekódovat identifikační údaje pomocí šifrovací utility, ale ta hlásí "Dekodování Identifikačních Údajů se nezdařilo."**

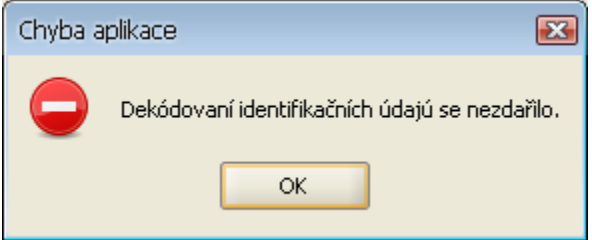

Zkontrolujte, zda zadáváte cestu k rozbalenému balíčku ZaIS, nejvhodnější je, najít si umístění tohoto balíčku pomocí tlačítka s třemi tečkami vedle okna pro cestu k souboru. Tam zabalený balíček vůbec neuvidíte.

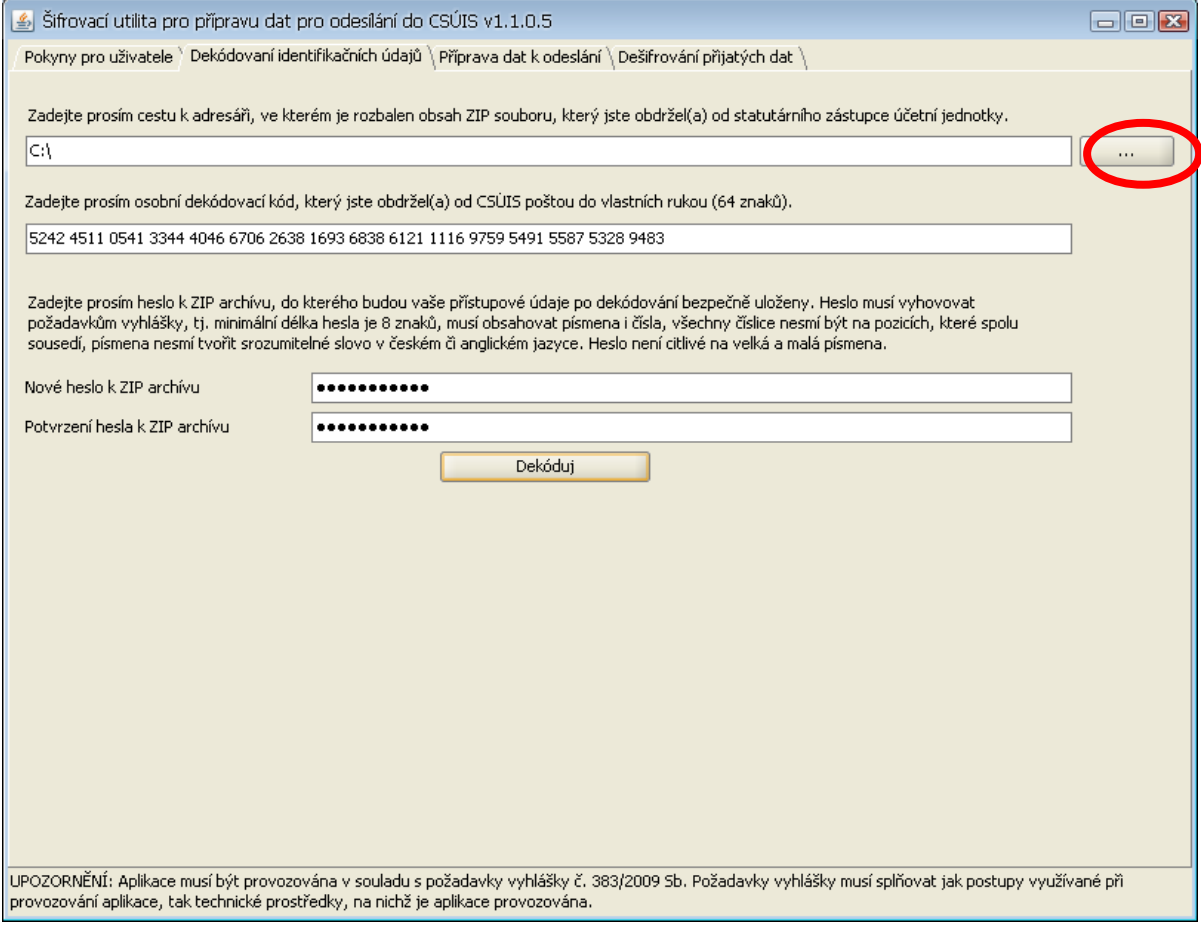

Doporučujeme osobní dekódovací kód zadávat po čtveřicích, jako je vidět výše, snáze se tak kontroluje, jestli v něm není chyba.

 $\_$  ,  $\_$  ,  $\_$  ,  $\_$  ,  $\_$  ,  $\_$  ,  $\_$  ,  $\_$  ,  $\_$  ,  $\_$  ,  $\_$  ,  $\_$  ,  $\_$  ,  $\_$  ,  $\_$  ,  $\_$  ,  $\_$  ,  $\_$  ,  $\_$  ,  $\_$  ,  $\_$  ,  $\_$  ,  $\_$  ,  $\_$  ,  $\_$  ,  $\_$  ,  $\_$  ,  $\_$  ,  $\_$  ,  $\_$  ,  $\_$  ,  $\_$  ,  $\_$  ,  $\_$  ,  $\_$  ,  $\_$  ,  $\_$  ,

Pokud zadáváte cestu k rozbalenému adresáři i správný osobní dekódovací kód a aplikace stále hlásí, že se dekódování nezdařilo, vyzkoušejte postup popsaný při zatuhlé aplikaci.

Pokud ani tento postup nezabere, vyzkoušejte, prosím dekódovat zkušební balíček ZaIS, který najdete zde:

<http://www.statnipokladna.cz/cs/CSUIS-Webova-aplikace-170.html>

pomocí dekódovacího kódu:

```
5242 4511 0541 3344 4046 6706 2638 1693 6838 6121 1116 9759 5491 5587 5328 9483
```
Před tím, než se o to pokusíte, zapněte si Java konzoli v Start -> Nastavení -> Ovládací panely -> Java -> záložka Advanced -> Java konsole ->zaškrtněte Show konsole.

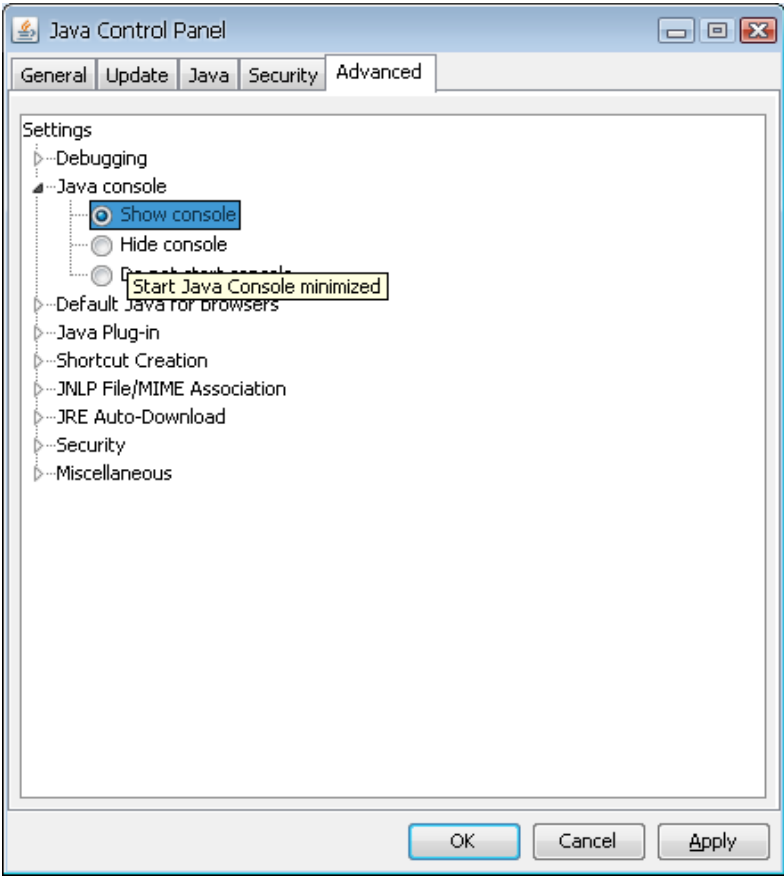

Pokud se Vám ani tento balíček nepodaří dekódovat, kontaktujte ServiceDesk a sdělte tuto situaci spolu s verzí operačního systému, verzí Javy, verzí Šifrovací utility, verzí internetového prohlížeče a výpisem z Java konzole.

Pokud se Vám zkušební balíček podaří dekódovat, ale Váš stále nikoli, kontaktujte ServiceDesk a tuto situaci jim sdělte, bude Vám vygenerována a zaslána nová dvojice registračního balíčku a osobního dekódovacího kódu.

 $\_$  , and the set of the set of the set of the set of the set of the set of the set of the set of the set of the set of the set of the set of the set of the set of the set of the set of the set of the set of the set of th

 $\_$  ,  $\_$  ,  $\_$  ,  $\_$  ,  $\_$  ,  $\_$  ,  $\_$  ,  $\_$  ,  $\_$  ,  $\_$  ,  $\_$  ,  $\_$  ,  $\_$  ,  $\_$  ,  $\_$  ,  $\_$  ,  $\_$  ,  $\_$  ,  $\_$  ,  $\_$  ,  $\_$  ,  $\_$  ,  $\_$  ,  $\_$  ,  $\_$  ,  $\_$  ,  $\_$  ,  $\_$  ,  $\_$  ,  $\_$  ,  $\_$  ,  $\_$  ,  $\_$  ,  $\_$  ,  $\_$  ,  $\_$  ,  $\_$  ,

# **E. Webová aplikace**

#### **E1. Nemohu se přihlásit do Webové aplikace**

1. *Jsem zástupce účetní jednotky:* Ujistěte se, že používáte správné přihlašovací jméno. Jste-li zástupce účetní jednotky, začíná vaše uživatelské jméno číslicí "1" a má podobu registračního čísla vaší účetní jednotky (desetimístné číslo). Ujistěte se, že používáte správné heslo, které jste obdrželi od správce CSÚIS. Přihlašovací údaje mají časově omezenou platnost na 90 dní od vydání. Zkontrolujte, zda jsou vaše přihlašovací údaje ještě platné.

 $\_$  ,  $\_$  ,  $\_$  ,  $\_$  ,  $\_$  ,  $\_$  ,  $\_$  ,  $\_$  ,  $\_$  ,  $\_$  ,  $\_$  ,  $\_$  ,  $\_$  ,  $\_$  ,  $\_$  ,  $\_$  ,  $\_$  ,  $\_$  ,  $\_$  ,  $\_$  ,  $\_$  ,  $\_$  ,  $\_$  ,  $\_$  ,  $\_$  ,  $\_$  ,  $\_$  ,  $\_$  ,  $\_$  ,  $\_$  ,  $\_$  ,  $\_$  ,  $\_$  ,  $\_$  ,  $\_$  ,  $\_$  ,  $\_$  ,

2. *Jsem ZO/NZO:* Ujistěte se, že používáte správné přihlašovací jméno. Jste-li Zodpovědná osoba nebo Náhradní zodpovědná osoba, začíná vaše uživatelské jméno číslicí "2" a má podobu vašeho registračního čísla (desetimístné číslo). Ujistěte se, že používáte správné heslo, které vám bylo přiděleno správcem CSÚIS a nikoliv to, které jste si vybrali pro ochranu vašeho šifrovacího klíče v Šifrovací utilitě.

#### **E2. Po přihlášení do Webové aplikace nevidím v inboxu žádné zprávy**

Je možné, že máte nastaveny podmínky pro filtrování zobrazení položek v inboxu. Zrušte všechna omezení, tj. nastavte volbu typu zprávy, jejího stavu i časového období na hodnotu "Bez omezení" a opakujte vyhledání.

Jste-li zástupce účetní jednotky (vaše uživatelské jméno začíná číslicí "1", váš inbox může obsahovat pouze Zajišťovací a identifikační soubory vámi registrovaných ZO/NZO. V inboxu jsou tyto položky označeny popisem Registrační balíček – Jméno Příjmení. Neobsahuje-li inbox žádné zprávy, je rovněž možné, že ještě není zpracován váš registrační formulář.

Jste-li Zodpovědná osoba nebo Náhradní zodpovědná osoba (vaše uživatelské jméno začíná číslicí "2"), ve vašem inboxu mohou být uloženy pouze stavové zprávy o výsledku zpracování zaslaného výkazu. Pokud jste ještě nezaslali žádný výkaz do CSÚIS, neuvidíte v inboxu žádné stavové zprávy. Mějte rovněž na paměti, že v inboxu uvidíte pouze stavové zprávy, které byly vytvořeny až po aktivaci vašeho přiřazení k dané účetní jednotce.

# **E3 (A12). Jsme přihlášeni do inboxu, ale není tady volba odeslat formuláře do CSÚIS.**

Pravděpodobně jste přihlášení jako zodpovědná osoba, potvrzovací formuláře je však potřeba odesílat přes přihlášení zástupce účetní jednotky (přihlašovací jméno začínající 1)

 $\_$  ,  $\_$  ,  $\_$  ,  $\_$  ,  $\_$  ,  $\_$  ,  $\_$  ,  $\_$  ,  $\_$  ,  $\_$  ,  $\_$  ,  $\_$  ,  $\_$  ,  $\_$  ,  $\_$  ,  $\_$  ,  $\_$  ,  $\_$  ,  $\_$  ,  $\_$  ,  $\_$  ,  $\_$  ,  $\_$  ,  $\_$  ,  $\_$  ,  $\_$  ,  $\_$  ,  $\_$  ,  $\_$  ,  $\_$  ,  $\_$  ,  $\_$  ,  $\_$  ,  $\_$  ,  $\_$  ,  $\_$  ,  $\_$  ,

# **E4 (A13). Snažíme se odeslat potvrzovací formulář s kontrolním součtem, ale objeví se chyba base64.**

Pravděpodobně jste přihlášeni jako zodpovědná osoba, potvrzovací formuláře je však potřeba odesílat přes přihlášení zástupce účetní jednotky (přihlašovací jméno začínající 1)

# **E 5 (A14). Odeslali jsme formulář s kontrolním součtem a přišla nám odpověď: Ověření kontrolního součtu: Chyba**

Zkontrolujte v potvrzovacím formuláři, zda máte správně vyplněno registrační číslo a k tomu příslušný kontrolní součet. Pokud kontrolní součet kopírujete, dejte pozor na mezery a odřádkování na začátku a na konci kontrolního součtu.

# **F. Odesílání dat do CSÚIS**

### **F1. Při odesílání dat do CSÚIS dostávám chybu DKVS002 - Nepodařilo se dešifrovat výkaz. Byl pro zašifrování použit správný klíč?**

 $\_$  ,  $\_$  ,  $\_$  ,  $\_$  ,  $\_$  ,  $\_$  ,  $\_$  ,  $\_$  ,  $\_$  ,  $\_$  ,  $\_$  ,  $\_$  ,  $\_$  ,  $\_$  ,  $\_$  ,  $\_$  ,  $\_$  ,  $\_$  ,  $\_$  ,  $\_$  ,  $\_$  ,  $\_$  ,  $\_$  ,  $\_$  ,  $\_$  ,  $\_$  ,  $\_$  ,  $\_$  ,  $\_$  ,  $\_$  ,  $\_$  ,  $\_$  ,  $\_$  ,  $\_$  ,  $\_$  ,  $\_$  ,  $\_$  ,

Nastala chyba při dešifrování zprávy. Tipy pro vývojáře k identifikaci chyby:

- Ověřit, zda zasílaná data (base64) jsou dešifrovatelná pomocí dodávané Šifrovací utility.
- Pokud ano, ověřit, že nedochází k chybě při konstrukci SOAP zprávy.
- Ověřit, zda jsou používány správné identifikační údaje a správná webová služba (produkční vs. testovací)

# **F2. Při odesílání dat do CSÚIS dostávám chybu KVS009 – Chyba při ověřování identifikátoru celistvosti**

Jedná se o chybu při ověřování identifikátoru celistvosti. V tomto případě se sice podařilo zprávu úspěšně dešifrovat, ale identifikátor celistvosti, který musí být ve zprávě obsažen, má nesprávnou hodnotu nebo zcela chybí. Důvodem může být např.:

- změna zprávy mezi generováním identifikátoru celistvosti a zašifrováním,
- nevhodně zvolené parametry identifikátoru celistvosti (Id, algoritmus),
- nesprávně vypočtený identifikátor celistvosti,
- nesprávné jmenné prostory apod.

Ujistěte se, že kořenový element XML vaší zprávy se nazývá Envelope. Detailní informace o struktuře zprávy a jejím obsahu najdete v Technickém manuálu. Na webových stránkách MF jsou rovněž uveřejněna vzorová XML některých výkazů. Jako test, zda je zpráva generována korektně lze využít ŠU a funkcionalitu dešifrování zprávy.

## **F3. Při odesílání dat do CSÚIS dostávám chybu KVS005 - MsgDecryptKVS: Elektronický podpis obsažený ve zprávě není platný**

Dešifrování XML zprávy i ověření integrity zprávy (identifikátoru celistvosti) bylo úspěšné, ale některý z vnořených elektronických podpisů nebyl úspěšně ověřen.

 $\_$  ,  $\_$  ,  $\_$  ,  $\_$  ,  $\_$  ,  $\_$  ,  $\_$  ,  $\_$  ,  $\_$  ,  $\_$  ,  $\_$  ,  $\_$  ,  $\_$  ,  $\_$  ,  $\_$  ,  $\_$  ,  $\_$  ,  $\_$  ,  $\_$  ,  $\_$  ,  $\_$  ,  $\_$  ,  $\_$  ,  $\_$  ,  $\_$  ,  $\_$  ,  $\_$  ,  $\_$  ,  $\_$  ,  $\_$  ,  $\_$  ,  $\_$  ,  $\_$  ,  $\_$  ,  $\_$  ,  $\_$  ,  $\_$  ,

Důvodem může být např.

- Změna podepsané části dokumentu (např. je podepsán celý dokument a byl přidán identifikátor celistvosti)
- Použití neplatného certifikátu (různé důvody neplatnosti)
- Použití certifikátu od nedůvěryhodné certifikační autority
- Chybný výpočet el. podpisu.

### **F4. Technická vyhláška vyžaduje uchovávat protokoly o přenosech. Co má protokol obsahovat?**

Dle § 10, odst. 1 Vyhlášky č. 383/2009 Sb. je ÚJ povinna uchovávat protokoly o uskutečněných přenosech dat a neúspěšných pokusech o přenos dat. Ke každému pokusu je třeba uchovávat následující údaje:

- Datum a čas pokusu
- Druh odesílaného účetního nebo finančního výkazu
- Jednoznačná identifikace účetního nebo finančního výkazu
- Identifikace ZO/NZO provádějící přenos
- Výsledek přenosu (úspěch/neúspěch)
- Návratový kód HTTP protokolu

Formát a způsob uložení uchovávaných protokolů je libovolný, pokud jsou zajištěny předpoklady uvedené v § 10, odst. 2 Vyhlášky č. 383/2009 Sb a je zajištěna čitelnost údajů.

# **G. Zpracování výkazu a stavové zprávy**

#### **G1. Proč tak dlouho trvá zpracování, resp. kdy se dozvím jeho výsledek?**

 $\_$  ,  $\_$  ,  $\_$  ,  $\_$  ,  $\_$  ,  $\_$  ,  $\_$  ,  $\_$  ,  $\_$  ,  $\_$  ,  $\_$  ,  $\_$  ,  $\_$  ,  $\_$  ,  $\_$  ,  $\_$  ,  $\_$  ,  $\_$  ,  $\_$  ,  $\_$  ,  $\_$  ,  $\_$  ,  $\_$  ,  $\_$  ,  $\_$  ,  $\_$  ,  $\_$  ,  $\_$  ,  $\_$  ,  $\_$  ,  $\_$  ,  $\_$  ,  $\_$  ,  $\_$  ,  $\_$  ,  $\_$  ,  $\_$  ,

Zpracování přijatých výkazů v CSÚIS se provádí v dávkách, jejichž periodicita se může měnit v závislosti na zátěži systému. Standardně proběhnou všechny procesy až do provedení mezivýkazových kontrol maximálně do tří hodin od přijetí výkazu.

#### **G2. Jak poznám, že byl výkaz úspěšně zpracován?**

Úspěšné ukončení zpracování vašeho výkazu je oznámeno stavovou zprávou se stavem PROCOK zaslanou do inboxu všech ZO/NZO registrovaných k dané účetní jednotce. Všechny ostatní stavové zprávy vás informují pouze o průběhu zpracování zprávy nebo o chybách při jejím zpracování. Popis stavu uvedený ve stavové zprávě vždy obsahuje instrukce, zda je nutné výkaz opravit a opětovně zaslat do CSÚIS. Kompletní výpis všech stavů naleznete v Technickém manuálu v části C. Způsob hlášení závad datových přenosů.

## **G3. Kde najdu aktuální číselníky?**

Některé číselníky jsou součástí vyhlášek č. 410/2009 Sb. a č. 449/2009 Sb., případně navazujících sdělení MF. Další číselníky (například číselník účetních jednotek) jsou publikovány na <https://portal.statnipokladna.cz/ciselniky/>.

## **G4. Kde najdu popisy kontrol?**

Algoritmy kontrolních vazeb lze najít na webu MF: <http://www.statnipokladna.cz/cs/CSUIS-Technicke-informace-238.html> nebo pro uživatele CSÚIS na titulní stránce SAP Portálu: [https://portal.statnipokladna.cz/irj/portal](http://www.statnipokladna.cz/cs/media/CSUIS_otazky_a_odpovedi/%C2%A0https:/portal.statnipokladna.cz/irj/portal)

# **G5. Jak poznám, že je dodaný výkaz již definitivně úspěšně zpracovaný**

Finální stav zpracování je indikován stavovou zprávou PROCOK. Pokud jde o úspěšné (mezi)stavy, je posloupnost následující:

 $\_$  ,  $\_$  ,  $\_$  ,  $\_$  ,  $\_$  ,  $\_$  ,  $\_$  ,  $\_$  ,  $\_$  ,  $\_$  ,  $\_$  ,  $\_$  ,  $\_$  ,  $\_$  ,  $\_$  ,  $\_$  ,  $\_$  ,  $\_$  ,  $\_$  ,  $\_$  ,  $\_$  ,  $\_$  ,  $\_$  ,  $\_$  ,  $\_$  ,  $\_$  ,  $\_$  ,  $\_$  ,  $\_$  ,  $\_$  ,  $\_$  ,  $\_$  ,  $\_$  ,  $\_$  ,  $\_$  ,  $\_$  ,  $\_$  ,

- 1. DELVD (doručeno, po syntaktických a bezpečnostních kontrolách)
- 2. VVKOK (vnitrovýkazové kontroly v pořádku tj. kontroly obsahu v rámci daného výkazu)
- 3. MVKOK (mezivýkazové kontroly v pořádku tj. kontroly obsahu mezi různými druhy výkazů navzájem - např. rozvaha, výsledovka apod.)
- 4. PROCOK je tedy jen posledním potvrzením správnosti zpracování

Všechny chybové stavy jsou finální, tj. je třeba ze strany UJ zaslat opravený výkaz. Bližší popisy stavů a jejich významu jsou uvedeny v Technickém manuálu (viz. webové stránky MF) a popis aktuálního stavu je vždy součástí stavové zprávy.

### **G6. Po odeslání výkazu dostávám chybu registrace ZO (stavová zpráva ERRREP)**

Tato chyba může mít několik příčin:

- 1. ZO není registrována pro danou ÚJ. Registrační číslo ZO (stejné jako uživatelské jméno uživatele, který odesílá výkazy) není registrováno pro účetní jednotku s IČ uvedeným v obsahu zasílané zprávy. ZO může odesílat výkazy pouze za ty ÚJ, ke kterým byla zaregistrována v procesu registrace ZO.
- 2. ZO je sice pro danou ÚJ registrována, ale registrace ještě nebyla dokončena. ZO musí vždy svoji registraci dokončit zasláním potvrzovacího kontrolního součtu převzatých Zabezpečovacích a identifikačních údajů (tj. přihlašovacích údajů k CSÚIS a šifrovacího klíče). Teprve po úspěšném ověření tohoto kontrolního součtu v systému CSÚIS bude ZO převedena do stavu aktivní a obdrží informační email o dokončení registrace. Stavová zpráva obsahuje text: ZO není aktivní. Dokončete registraci.
- 3. Rozdílné registrační číslo ZO v zasílané zprávě a přihlašovací jméno uživatele, který provádí odeslání. V tomto případě obsahuje stavová zpráva text: Identifikace zodpovědné osoby z obálky zprávy (1000000890) se neshoduje s aktuálně přihlášeným uživatelem (2000009428). V komunikační obálce zprávy (element Sender/ResponsiblePerson/PersonId) musí být uveden identifikátor stejné osoby (ZO/NZO), která provádí odeslání zprávy.

# **G7. Po odeslání výkazu dostávám chybu ERRSYN (chyba syntaxe)**

Vámi odeslaný výkaz nemá správnou strukturu XML, která je vyžadována pro zpracování výkazu v CSÚIS. Formát výkazů a komunikační obálky zprávy je pro XML definován pomocí tzv. xsd souborů (XML Schema Definition). Ty určují, jaké elementy a v jakém pořadí se v xml dokumentu daného typu mohou nebo musejí vyskytovat a jakým podmínkám musejí odpovídat jejich hodnoty. Pokud nemá xml soubor s výkazem požadovanou strukturu, bude při validaci na vstupu do CSÚIS vytvořen seznam chybových hlášení, který obdržíte v chybové stavové zprávě ERRSYN. Tato validace ověřuje pouze formální správnost vašeho dokumentu; kontroly jeho obsahu (například vnitrovýkazové nebo mezivýkazové kontroly finančních částek) jsou prováděny pouze pro syntakticky správné výkazy v dalších krocích zpracování.

 $\_$  ,  $\_$  ,  $\_$  ,  $\_$  ,  $\_$  ,  $\_$  ,  $\_$  ,  $\_$  ,  $\_$  ,  $\_$  ,  $\_$  ,  $\_$  ,  $\_$  ,  $\_$  ,  $\_$  ,  $\_$  ,  $\_$  ,  $\_$  ,  $\_$  ,  $\_$  ,  $\_$  ,  $\_$  ,  $\_$  ,  $\_$  ,  $\_$  ,  $\_$  ,  $\_$  ,  $\_$  ,  $\_$  ,  $\_$  ,  $\_$  ,  $\_$  ,  $\_$  ,  $\_$  ,  $\_$  ,  $\_$  ,  $\_$  ,

Chyby syntaxe se zpravidla týkají následujících problémů:

- Vynechání povinného xml elementu
- Nedodržení pořadí xml elementů
- Nevyplnění správné hodnoty xml elementu; např. uvedení písmene, kde je vyžadována číslice, nedodržení minimálního počtu znaků, špatný formát datumu nebo čísla

XSD soubory pro všechny typy používaných výkazů jsou publikovány na webových stránkách MF [\(http://www.statnipokladna.cz/csuis/tech-manual](http://www.statnipokladna.cz/csuis/tech-manual) ). Jejich pomocí je možné zkontrolovat syntaxi xml souborů ještě před jejich odesláním do CSÚIS.

V případě, že po zaslání zprávy obdržíte chybu ERRSYN, obraťte se na dodavatele vašeho aplikačního software nebo na osobu, která pro vás xml soubory s výkazy vytváří, předejte jí chybový výkaz a všechny informace obsažené v chybové stavové zprávě.

# **H. Hlášení problémů**

Jaké informace je třeba předat Service desku spolu s hlášením problému, aby bylo možné problém rychle a efektivně řešit.

 $\_$  ,  $\_$  ,  $\_$  ,  $\_$  ,  $\_$  ,  $\_$  ,  $\_$  ,  $\_$  ,  $\_$  ,  $\_$  ,  $\_$  ,  $\_$  ,  $\_$  ,  $\_$  ,  $\_$  ,  $\_$  ,  $\_$  ,  $\_$  ,  $\_$  ,  $\_$  ,  $\_$  ,  $\_$  ,  $\_$  ,  $\_$  ,  $\_$  ,  $\_$  ,  $\_$  ,  $\_$  ,  $\_$  ,  $\_$  ,  $\_$  ,  $\_$  ,  $\_$  ,  $\_$  ,  $\_$  ,  $\_$  ,  $\_$  ,

# **H1. Problémy se Šifrovací utilitou**

Pokud jste uživatelem šifrovací utility a při použití narazíte na problém, kontaktujte nejprve vašeho správce počítače, který by se měl i s využitím výše uvedených řešení nejčastějších problémů pokusit odstranit váš problém. Pokud se nepodaří problém odstranit ani s odbornou pomocí a jste přesvědčeni, že se jedná o chybu ŠU, zašlete chybové hlášení na [servicedesk@sd-stc.cz.](mailto:servicedesk@sd-stc.cz) Aby bylo vyřízení vašeho požadavku co nejefektivnější, zařaďte do hlášení následující údaje, které získáte s pomocí vašeho správce:

Typ a verze operačního systému (např. Windows Vista Ultimate SP1 32 bit, česká verze)

- Typ a verzi Java prostředí (např. SUN Java v 1.6.0–17)
- Typ a verzi internetového prohlížeče (Firefox 3.5.7 nebo MS IE 8.0.601.18702)
- Snímek obrazovky problematické situace (pokud je dostupný)
- Kompletní záznam z Java konzole
- Detailní popis vyvolání chyby
- Email kontakt pro případné získání dalších informací

# **I. Aplikace Dávkové výkazy**

# **I1. Kontrolka připojení k internetu stále svítí červeně**

Zkontrolujte, zda je vaše připojení k internetu funkční. Pokud ve vaší síti používáte proxy server, zkontrolujte, zda v nastavení aplikace máte správně uveden název proxy serveru (hostname) a jeho port (nejčastěji 8080 nebo 3128). Ujistěte se rovněž, že používáte nejnovější verzi aplikace - informace o nových verzích naleznete na stránce:

 $\_$  , and the set of the set of the set of the set of the set of the set of the set of the set of the set of the set of the set of the set of the set of the set of the set of the set of the set of the set of the set of th

 $\_$  ,  $\_$  ,  $\_$  ,  $\_$  ,  $\_$  ,  $\_$  ,  $\_$  ,  $\_$  ,  $\_$  ,  $\_$  ,  $\_$  ,  $\_$  ,  $\_$  ,  $\_$  ,  $\_$  ,  $\_$  ,  $\_$  ,  $\_$  ,  $\_$  ,  $\_$  ,  $\_$  ,  $\_$  ,  $\_$  ,  $\_$  ,  $\_$  ,  $\_$  ,  $\_$  ,  $\_$  ,  $\_$  ,  $\_$  ,  $\_$  ,  $\_$  ,  $\_$  ,  $\_$  ,  $\_$  ,  $\_$  ,  $\_$  ,

<http://www.statnipokladna.cz/cs/CSUIS-Davkove-vykazy.html>